# **Getting Started with Your VXI-MC6000 and the NI-VXI**™  **Software for AIX**

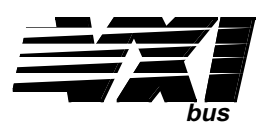

### **October 1994 Edition**

**Part Number 320376-01**

**© Copyright 1991, 1994 National Instruments Corporation. All Rights Reserved.**

#### **National Instruments Corporate Headquarters**

6504 Bridge Point Parkway Austin, TX 78730-5039 (512) 794-0100 Technical support fax: (800) 328-2203 (512) 794-5678

#### **Branch Offices:**

Australia (03) 879 9422, Austria (0662) 435986, Belgium 02/757.00.20, Canada (Ontario) (519) 622-9310, Canada (Québec) (514) 694-8521, Denmark 45 76 26 00, Finland (90) 527 2321, France (1) 48 14 24 24, Germany 089/741 31 30, Italy 02/48301892, Japan (03) 3788-1921, Mexico 95 800 010 0793, Netherlands 03480-33466, Norway 32-84 84 00, Singapore 2265886, Spain (91) 640 0085, Sweden 08-730 49 70, Switzerland 056/20 51 51, Taiwan 02 377 1200, U.K. 0635 523545

#### **Limited Warranty**

The National Instruments MXIbus boards and accessories are warranted against defects in materials and workmanship for a period of one year from the date of shipment, as evidenced by receipts or other documentation. National Instruments will, at its option, repair or replace equipment that proves to be defective during the warranty period. This warranty includes parts and labor.

The media on which you receive National Instruments software are warranted not to fail to execute programming instructions, due to defects in materials and workmanship, for a period of 90 days from date of shipment, as evidenced by receipts or other documentation. National Instruments will, at its option, repair or replace software media that do not execute programming instructions if National Instruments receives notice of such defects during the warranty period. National Instruments does not warrant that the operation of the software shall be uninterrupted or error free.

A Return Material Authorization (RMA) number must be obtained from the factory and clearly marked on the outside of the package before any equipment will be accepted for warranty work. National Instruments will pay the shipping costs of returning to the owner parts which are covered by warranty.

National Instruments believes that the information in this manual is accurate. The document has been carefully reviewed for technical accuracy. In the event that technical or typographical errors exist, National Instruments reserves the right to make changes to subsequent editions of this document without prior notice to holders of this edition. The reader should consult National Instruments if errors are suspected. In no event shall National Instruments be liable for any damages arising out of or related to this document or the information contained in it.

EXCEPT AS SPECIFIED HEREIN, NATIONAL INSTRUMENTS MAKES NO WARRANTIES, EXPRESS OR IMPLIED, AND SPECIFICALLY DISCLAIMS ANY WARRANTY OF MERCHANTABILITY OR FITNESS FOR A PARTICULAR PURPOSE. CUSTOMER'S RIGHT TO RECOVER DAMAGES CAUSED BY FAULT OR NEGLIGENCE ON THE PART OF NATIONAL INSTRUMENTS SHALL BE LIMITED TO THE AMOUNT THERETOFORE PAID BY THE CUSTOMER. NATIONAL INSTRUMENTS WILL NOT BE LIABLE FOR DAMAGES RESULTING FROM LOSS OF DATA, PROFITS, USE OF PRODUCTS, OR INCIDENTAL OR CONSEQUENTIAL DAMAGES, EVEN IF ADVISED OF THE POSSIBILITY THEREOF. This limitation of the liability of National Instruments will apply regardless of the form of action, whether in contract or tort, including negligence. Any action against National Instruments must be brought within one year after the cause of action accrues. National Instruments shall not be liable for any delay in performance due to causes beyond its reasonable control. The warranty provided herein does not cover damages, defects, malfunctions, or service failures caused by owner's failure to follow the National Instruments installation, operation, or maintenance instructions; owner's modification of the product; owner's abuse, misuse, or negligent acts; and power failure or surges, fire, flood, accident, actions of third parties, or other events outside reasonable control.

### **Copyright**

Under the copyright laws, this publication may not be reproduced or transmitted in any form, electronic or mechanical, including photocopying, recording, storing in an information retrieval system, or translating, in whole or in part, without the prior written consent of National Instruments Corporation.

### **Trademarks**

NI-VXI<sup>™</sup> is a trademark of National Instruments Corporation.

Product and company names listed are trademarks or trade names of their respective companies.

### **WARNING REGARDING MEDICAL AND CLINICAL USE OF NATIONAL INSTRUMENTS PRODUCTS**

National Instruments products are not designed with components and testing intended to ensure a level of reliability suitable for use in treatment and diagnosis of humans. Applications of National Instruments products involving medical or clinical treatment can create a potential for accidental injury caused by product failure, or by errors on the part of the user or application designer. Any use or application of National Instruments products for or involving medical or clinical treatment must be performed by properly trained and qualified medical personnel, and all traditional medical safeguards, equipment, and procedures that are appropriate in the particular situation to prevent serious injury or death should always continue to be used when National Instruments products are being used. National Instruments products are NOT intended to be a substitute for any form of established process, procedure, or equipment used to monitor or safeguard human health and safety in medical or clinical treatment.

### **FCC/DOC Radio Frequency Interference Compliance**

This equipment generates and uses radio frequency energy and, if not installed and used in strict accordance with the instructions in this manual, may cause interference to radio and television reception. This equipment has been tested and found to comply with the following two regulatory agencies:

#### **Federal Communications Commission**

This device complies with Part 15 of the Federal Communications Commission (FCC) Rules for a Class A digital device. Operation is subject to the following two conditions:

- 1. This device may not cause harmful interference in commercial environments.
- 2. This device must accept any interference received, including interference that may cause undesired operation.

#### **Canadian Department of Communications**

This device complies with the limits for radio noise emissions from digital apparatus set out in the Radio Interference Regulations of the Canadian Department of Communications (DOC).

Le présent appareil numérique n'émet pas de bruits radioélectriques dépassant les limites applicables aux appareils numériques de classe A prescrites dans le règlement sur le brouillage radioélectrique édicté par le ministère des communications du Canada.

#### **Instructions to Users**

These regulations are designed to provide reasonable protection against harmful interference from the equipment to radio reception in commercial areas. Operation of this equipment in a residential area is likely to cause harmful interference, in which case the user will be required to correct the interference at his own expense.

There is no guarantee that interference will not occur in a particular installation. However, the chances of interference are much less if the equipment is installed and used according to this instruction manual.

If the equipment does cause interference to radio or television reception, which can be determined by turning the equipment on and off, one or more of the following suggestions may reduce or eliminate the problem.

- Operate the equipment and the receiver on different branches of your AC electrical system.
- Move the equipment away from the receiver with which it is interfering.
- Reorient or relocate the receiver's antenna.
- Be sure that the equipment is plugged into a grounded outlet and that the grounding has not been defeated with a cheater plug.

**Notice to user:** Changes or modifications not expressly approved by National Instruments could void the user's authority to operate the equipment under the FCC Rules.

If necessary, consult National Instruments or an experienced radio/television technician for additional suggestions. The following booklet prepared by the FCC may also be helpful: *How to Identify and Resolve Radio-TV Interference Problems.* This booklet is available from the U.S. Government Printing Office, Washington, DC 20402, Stock Number 004-000-00345-4.

# **Contents**

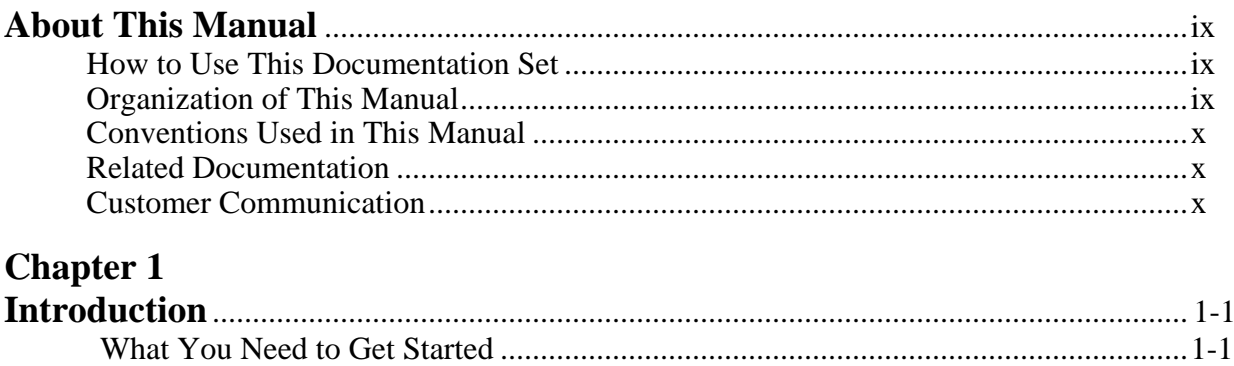

#### **Chapter 2**

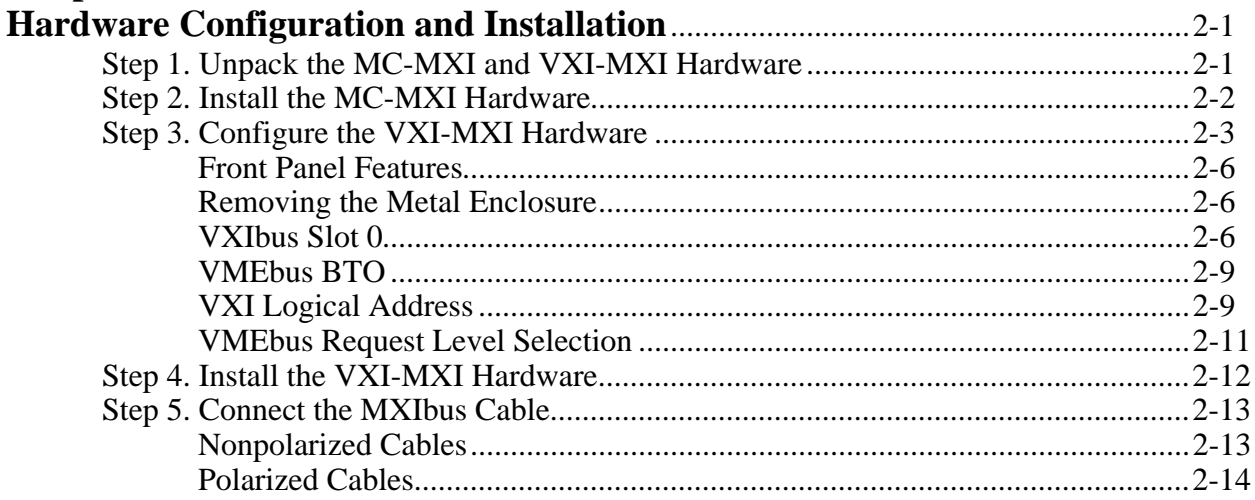

### **Chapter 3**

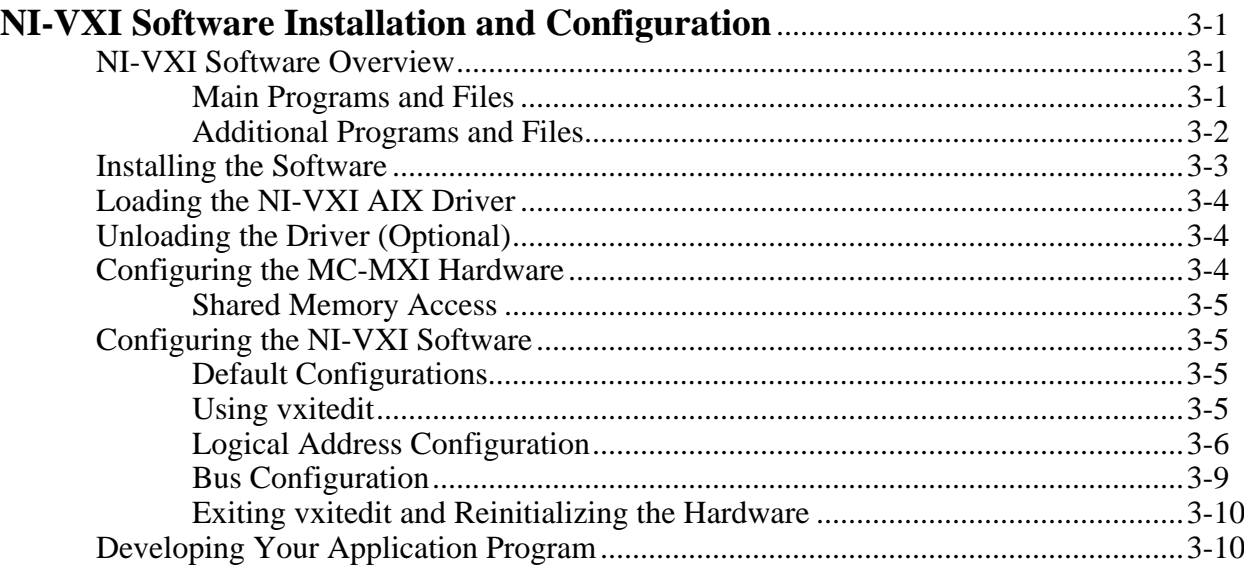

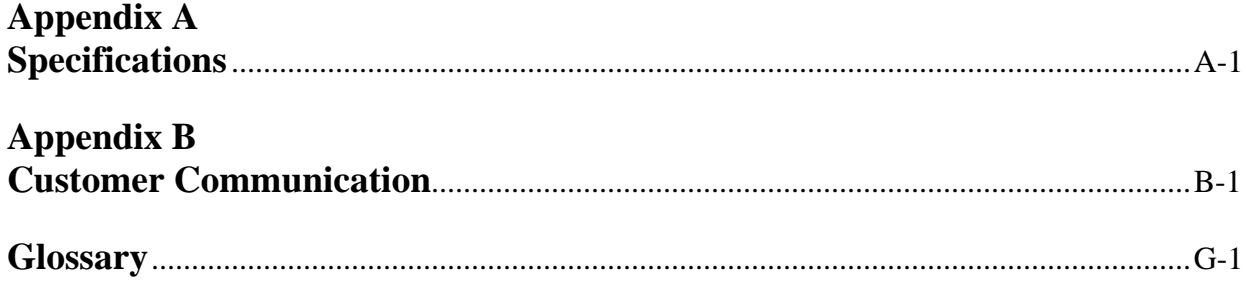

### **Figures**

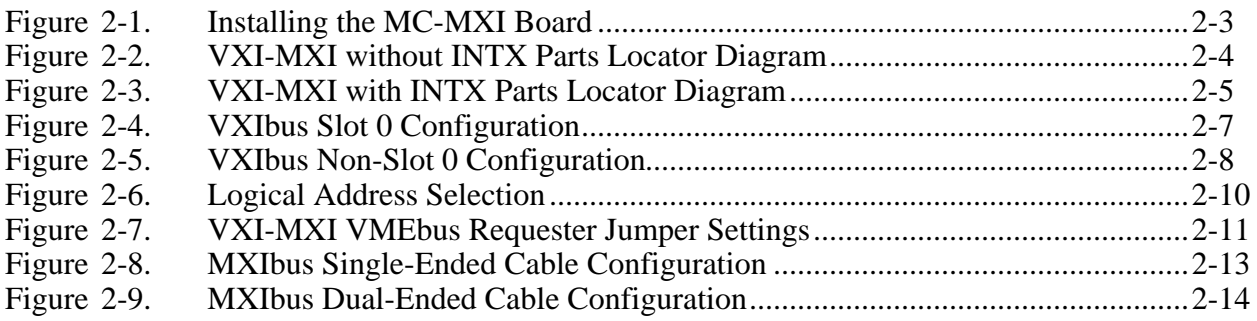

### **Tables**

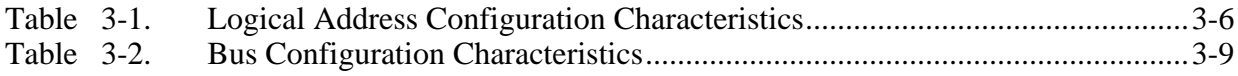

# **About This Manual**

 $\overline{a}$ 

This manual contains instructions for installing and configuring the National Instruments VXI-MC6000 interface kit. This manual is meant to be used with the *NI-VXI Software Reference Manual for C* and the *NI-VXI Text Utilities Reference Manual*.

### **How to Use the Documentation Set**

Begin by reading this manual to guide you through the installation and configuration of the hardware and software. The software configuration requires that you first complete the installation and configuration of the hardware.

When you are familiar with the material in this manual, you can begin to use the *NI-VXI Software Reference Manual for C*. Chapter 1, *Introduction to VXI*, and Chapter 2, *Introduction to the NI-VXI Functions,* present the concepts of VXI and prepare you for detailed explanations of the NI-VXI functions. Study the descriptions of each function given in Chapters 3 through 13 to fully understand the purpose and syntax of each function. Refer to the *NI-VXI Text Utilities Reference Manual* to learn more about the victext and vxitedit programs.

### **Organization of This Manual**

*Getting Started with Your VXI-MC6000 and the NI-VXI Software for AIX* is organized as follows:

- Chapter 1, *Introduction*, describes the VXI-MC6000 interface kit, lists what you need to get started, and lists optional equipment of your kit.
- Chapter 2, *Hardware Configuration and Installation*, contains the instructions to configure and install the VXI-MC6000 interface kit.
- Chapter 3, *NI-VXI Software Installation and Configuration*, lists all the programs and files located on the NI-VXI distribution diskette, contains instructions for installing and configuring the NI-VXI software for AIX, and contains a description of the vxitedit configuration editor.
- Appendix A, *Specifications*, lists various module specifications of the MC-MXI and VXI-MXI, such as physical dimensions and power requirements.
- Appendix B, *Customer Communication*, contains forms you can use to request help from National Instruments or to comment on our products and manuals.
- The *Glossary* contains an alphabetical list and description of terms used in this manual, including abbreviations, acronyms, metric prefixes, and symbols.

### **Conventions Used in This Manual**

Throughout this manual, the following conventions are used to distinguish elements of text:

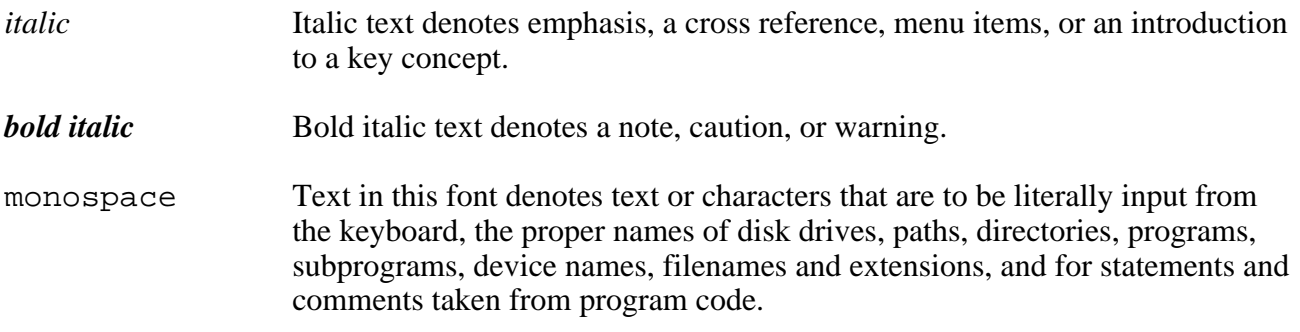

Abbreviations, acronyms, metric prefixes, mnemonics, symbols, and terms are listed in the *Glossary*.

### **Related Documentation**

The following documents contain information that you may find helpful as you read this manual:

- *IEEE Standard for a Versatile Backplane Bus: VMEbus*, ANSI/IEEE Standard 1014-1987
- VXI-1, *VXIbus System Specification*, Rev. 1.4, VXIbus Consortium
- VXI-6, *VXIbus Mainframe Extender Specification*, Rev. 1.0, VXIbus Consortium
- *VXI-MXI User Manual*, National Instruments Corporation

### **Customer Communication**

National Instruments wants to receive your comments on our products and manuals. We are interested in the applications you develop using our products, and we want to help if you have problems with them. To make it easy for you to contact us, this manual contains comment and configuration forms for you to complete. These forms are in Appendix B, *Customer Communication*, at the end of this manual.

# **Chapter 1 Introduction**

This chapter describes the VXI-MC6000 interface kit, lists what you need to get started, and lists optional equipment.

The VXI-MC6000 interface kit links any RISC System/6000 computer system directly to the VXIbus. A RISC System/6000 computer equipped with a VXI-MC6000 can function as a VXI Commander, Servant, and Resource Manager. The VXI-MC6000 makes the computer perform as though it were plugged directly into the VXI backplane as an embedded CPU VXI module.

### **What You Need to Get Started**

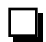

 $\overline{a}$ 

AIX operating system installed on your RISC System/6000 computer

- **MC-MXI** interface board
- Standard VXI-MXI interface module
	- or

Enhanced VXI-MXI interface module with INTX option

- $\Box$  NI-VXI distribution disk for the MC-MXI and AIX
- $\Box$  2 m Type M1 MXIbus cable
	- **Note:** *The 2 m Type M1 MXIbus cable is included in your kit unless you specified otherwise in your order. You may have ordered your kit without this cable so that you could order a different type or length of MXIbus cable. Refer to the Optional Equipment section.*

## **Optional Equipment**

Contact National Instruments for ordering information for any of the following optional equipment.

- VXI-MXI Standard VXIbus Mainframe Extender
- VXI-MXI Enhanced VXIbus Mainframe Extender
- VME-MXI Standard VMEbus Chassis Extender
- VME-MXI Enhanced VMEbus Chassis Extender
- MXIbus Terminating Pac (External)
- Type M1 MXIbus cables (straight point-to-point connectors)
- Type M2 MXIbus cables (straight point-to-right angle daisy-chain connectors)
- Type M3 MXIbus cables (right angle point-to-right angle daisy-chain connectors)

The Type M1, M2, and M3 MXIbus cables are available in the following lengths:

- 1 m
- 2 m
- 4 m
- 8 m
- 20 m

# **Chapter 2 Hardware Configuration and Installation**

This chapter contains the instructions to configure and install the VXI-MC6000 interface kit. The instructions are given in the order that you should perform them. A summary of the steps is as follows:

- 1. Unpack the MC-MXI and VXI-MXI hardware.
- 2. Install the MC-MXI hardware.

 $\overline{a}$ 

- 3. Configure the VXI-MXI hardware.
- 4. Install the VXI-MXI hardware.
- 5. Connect the MXIbus cable.

### **Step 1. Unpack the MC-MXI and VXI-MXI Hardware**

Follow these steps when unpacking your MC-MXI board and VXI-MXI module:

- 1. Inspect the shipping container and its contents for damage before attempting to configure or install the MC-MXI and VXI-MXI. If damage appears to have been caused in shipment, file a claim with the carrier. Retain the packing material for possible inspection and/or reshipment.
- 2. Verify that the pieces contained in the package you received match the kit parts list (See Chapter 1 of this manual). *Do not* remove the boards from their plastic bags at this point.
- 3. Touch the bags to a metal part of your computer chassis before removing the boards from their antistatic bags. Your MC-MXI board and VXI-MXI module are shipped packaged in antistatic plastic bags to prevent electrostatic damage. Some of the circuitry on the MC-MXI and VXI-MXI use CMOS technology and can be damaged by electrostatic discharge.
- 4. Avoid touching any of the IC components or connectors. Be sure to handle the boards only by their edges as you remove them from their bags. Inspect them for loose components or any other sign of damage. Notify National Instruments if either board appears damaged in any way. *Do not* install equipment that appears to be damaged.

### **Step 2. Install the MC-MXI Hardware**

The following instructions are general installation instructions. Consult the user or technical reference manual of your computer for specific instructions and warnings.

1. Shut down your computer before installing the MC-MXI, but leave it plugged in. The plug grounds the computer and protects it from electrical damage while you are setting up.

#### **Warning:** *To protect both yourself and the computer from electrical hazards, the computer should remain off until you are finished installing the board***.**

- 2. Remove the top cover or access port to the Micro Channel expansion slots.
- 3. Select a 32-bit full length expansion slot. These slots have a longer card edge expansion connector than those found on 16-bit slots. Most Micro Channel computers have an assortment of both 16-bit and 32-bit expansion slots. A 32-bit board, such as the MC-MXI, cannot be installed in a 16-bit expansion slot.
- 4. Locate the metal bracket that covers the cut-out in the back panel of the computer for the Micro Channel slot you have selected. Loosen the bracket-retaining thumbscrew and remove the bracket.
- 5. Touch the metal part of the power supply case inside the computer to discharge any static electricity that may be on your clothes or body.
- 6. Line up the edge connector of the MC-MXI board with the 32-bit Micro Channel connector in your computer. Also line up your MC-MXI board with the corresponding plastic card guide. Slowly push down on the front of the MC-MXI until its card edge connector is resting on the Micro Channel slot. Using slow, evenly distributed pressure, press the MC-MXI straight down until it seats in the slot. Figure 2-1 shows how to install your MC-MXI board.

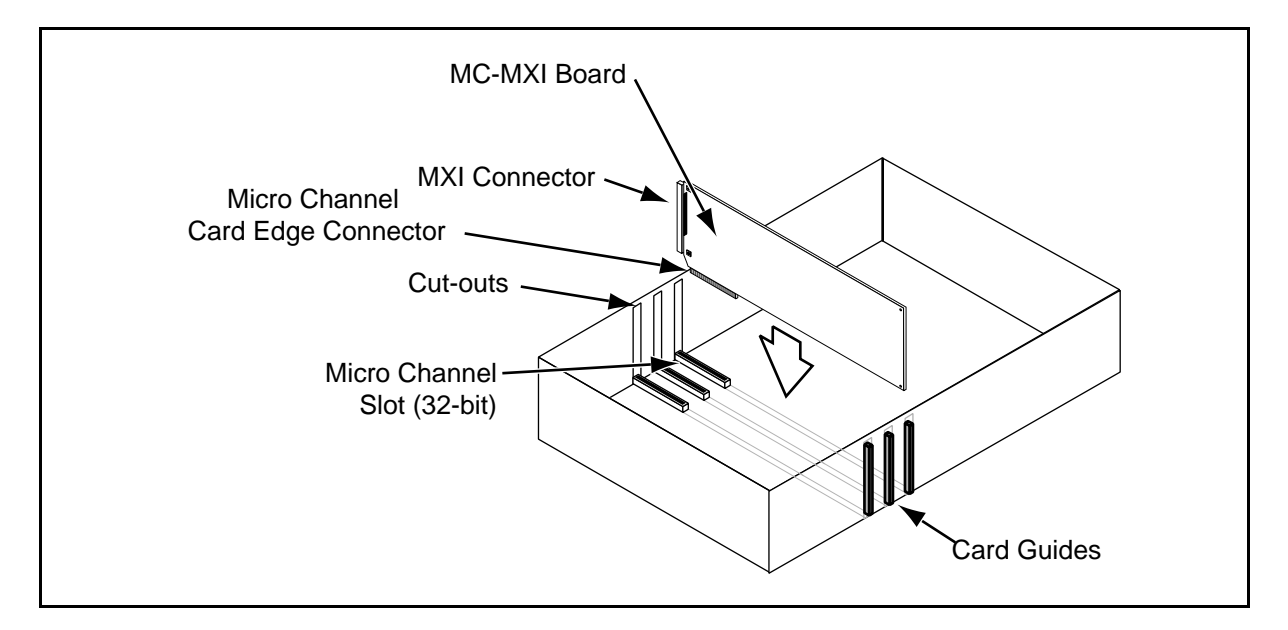

Figure 2-1. Installing the MC-MXI Board

- 7. Tighten the bracket retaining thumbscrew to secure the MC-MXI to the back panel rail.
- 8. Check the installation, and replace the computer cover.

### **Step 3. Configure the VXI-MXI Hardware**

You received either a standard or enhanced VXI-MXI module with your VXI-MC6000 interface kit. The enhanced version includes the Interrupt and Timing Extension (INTX) daughter card option, which provides additional functionality for a multiple-mainframe VXI configuration. This section describes how to configure the following options, which apply to either version of the VXI-MXI:

- Slot 0/Non-Slot 0
- VMEbus Bus Timeout
- VXI Logical Address
- VMEbus Request Level

Do not change the default settings of other jumpers and switches on the VXI-MXI module unless you plan to install more than one VXI-MXI in the same mainframe. If this is the case, refer to the *VXI-MXI User Manual* that came with your additional VXI-MXI interface for more information. The user manual also contains specific information about using the INTX daughter card option.

Figure 2-2 shows the location and factory default settings of the configuration switches and jumpers for a VXI-MXI without the INTX daughter card option. Figure 2-3 shows the factory default settings for a VXI-MXI with INTX.

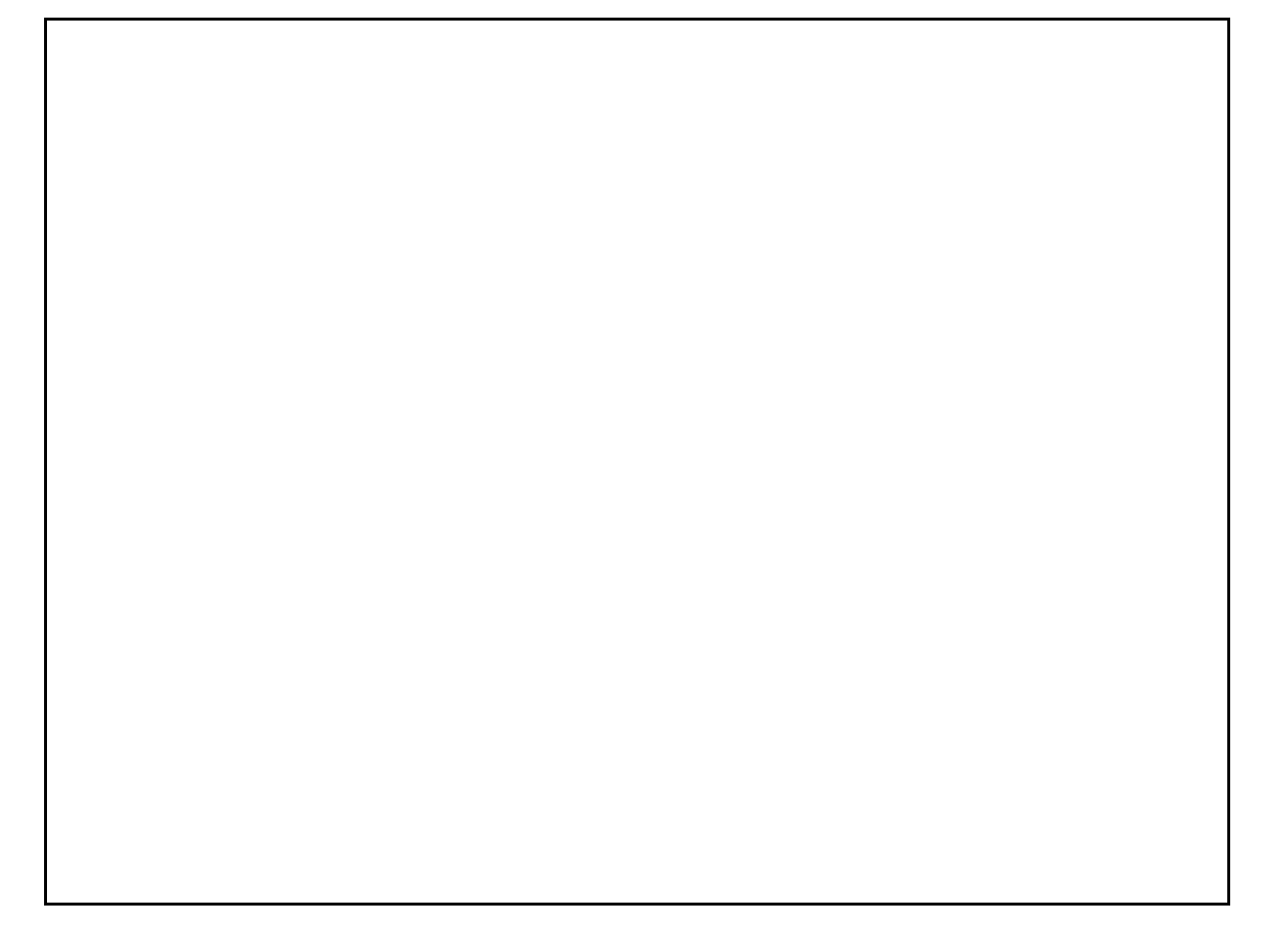

Figure 2-2. VXI-MXI without INTX Parts Locator Diagram

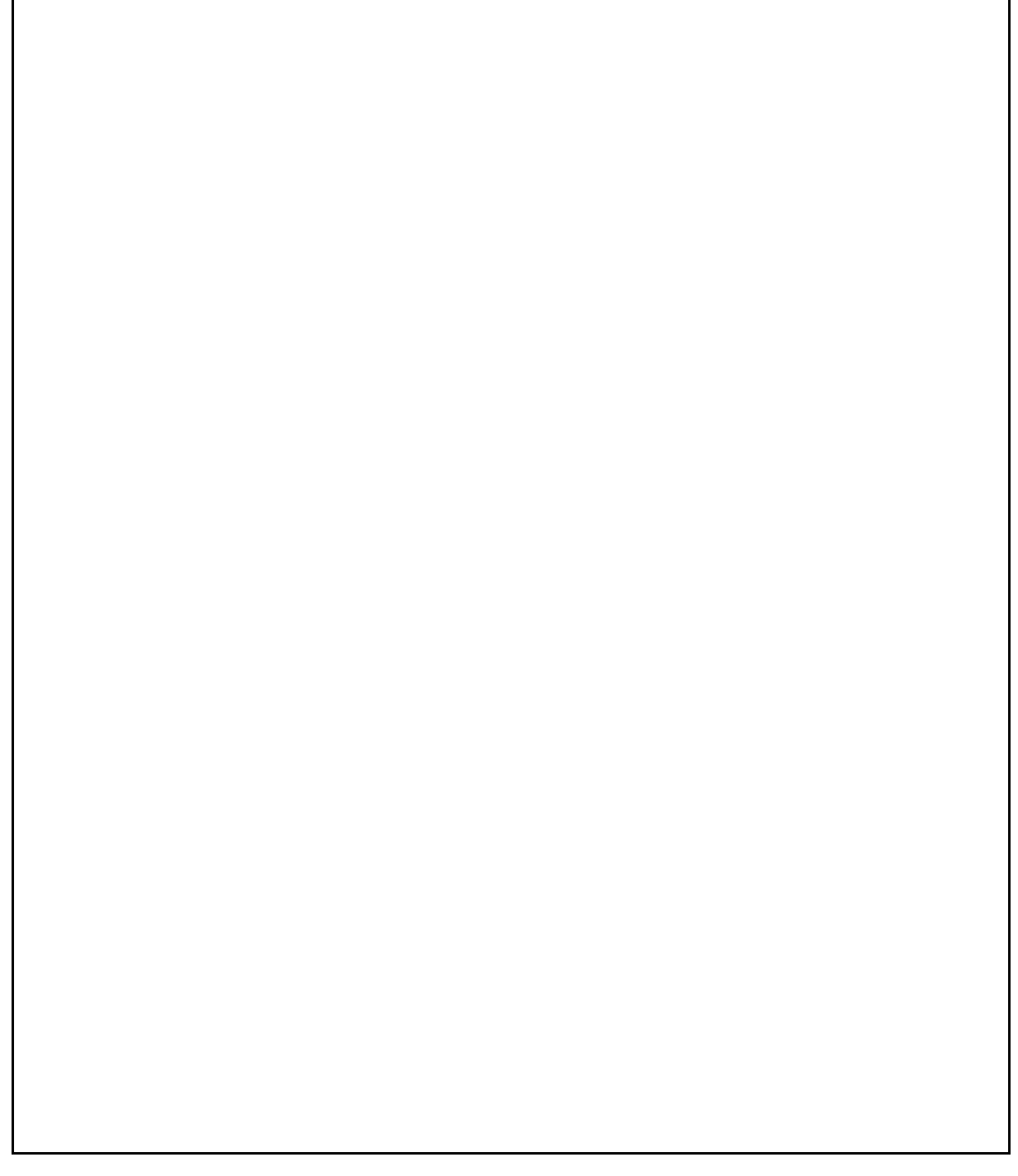

Figure 2-3. VXI-MXI with INTX Parts Locator Diagram

### **Front Panel Features**

The VXI-MXI has the following front panel features:

- Three front panel LEDs
	- **FAILED** LED indicates that the VMEbus SYSFAIL line is asserted.
	- **VXI ACCESS** LED indicates when the VXI-MXI is accessed from the VXIbus.
	- **MXI ACCESS** LED indicates when the VXI-MXI is accessed from the MXIbus.
- MXIbus connector
- Three SMB connectors
	- Trigger input
	- Trigger output
	- External clock
- System reset pushbutton
- INTX connector (if you have a VXI-MXI with the INTX daughter card connection)

### **Removing the Metal Enclosure**

The VXI-MXI is housed in a metal enclosure to improve EMC performance and to provide easy handling. The enclosure includes cut-outs so that you should not have to remove it to change the switch and jumper settings.

If you find it necessary to open the enclosure, remove the three screws on the top, the three screws on the bottom, and the three screws on the right side panel of the enclosure.

### **VXIbus Slot 0**

The VXI-MXI is shipped from the factory configured to be installed in Slot 0 of the VXIbus mainframe. If another device is already in Slot 0, you must decide which device will be the Slot 0 device and reconfigure the other device for Non-Slot 0 use.

#### **Warning:** *Do not install a device configured for Slot 0 into another slot without first reconfiguring it for Non-Slot 0 use. Doing so could result in damage to the Non-Slot 0 device, the VXIbus backplane, or both.*

Figure 2-4 shows the default configuration settings for the VXI-MXI installed as the Slot 0 device.

To configure the VXI-MXI as a Non-Slot 0 device, change slide switches S1 and S8 and jumper blocks W7 (labeled *VME BTO Chain Position* on the front panel), and W9 and W10 (labeled *CLK10 Source Select* on the front panel) as shown in Figure 2-5.

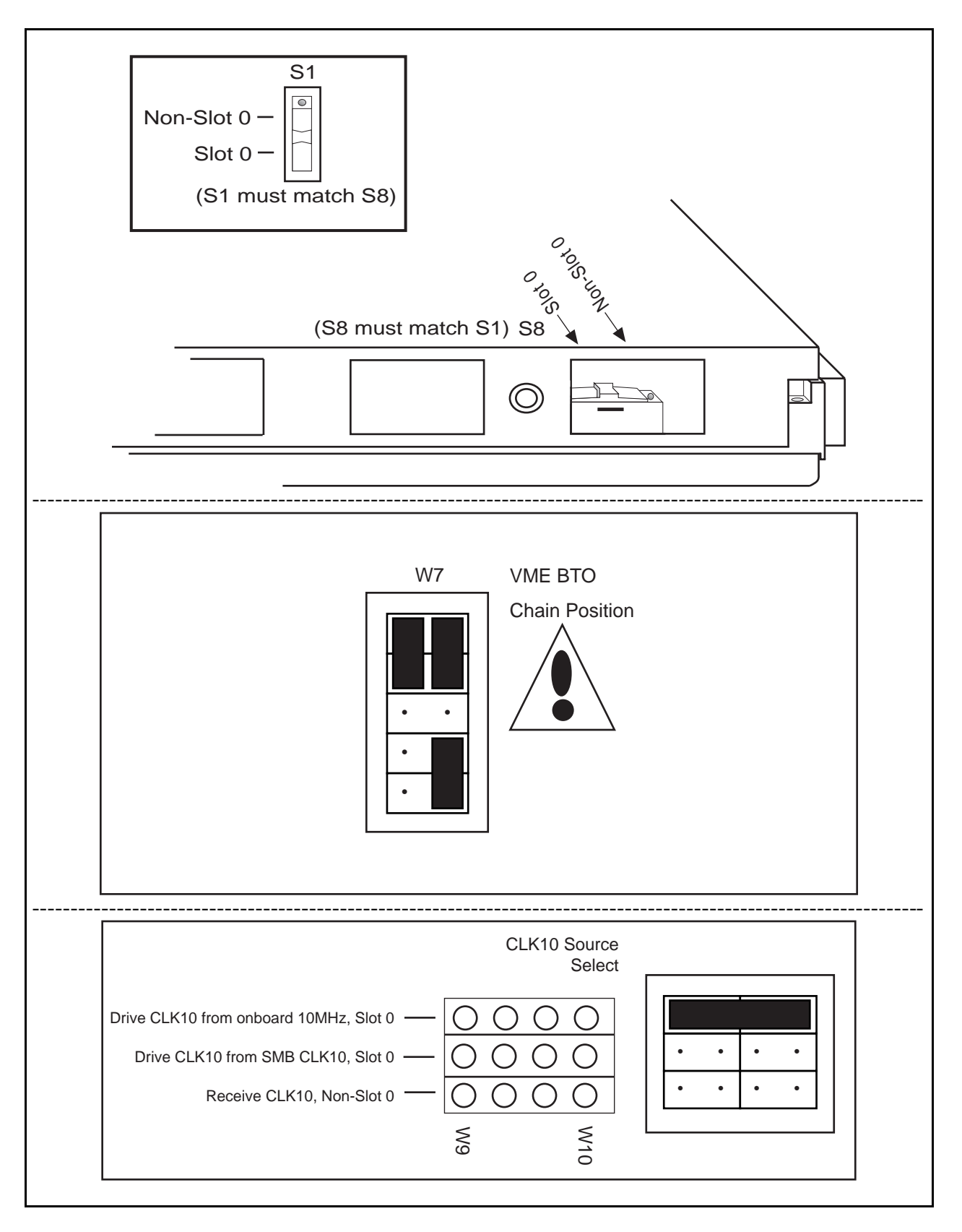

Figure 2-4. VXIbus Slot 0 Configuration

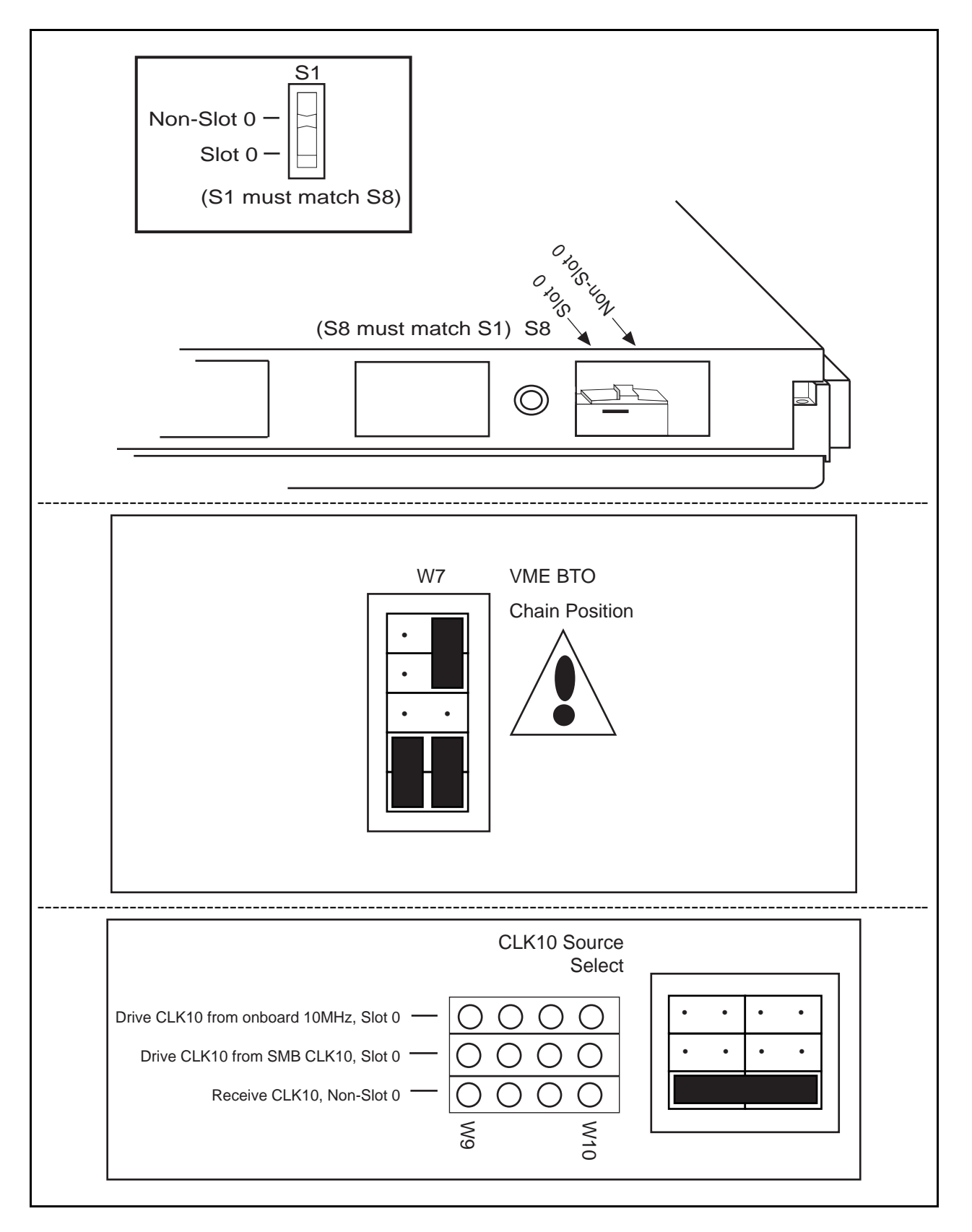

Figure 2-5. VXIbus Non-Slot 0 Configuration

When the VXI-MXI is installed in Slot 0, it becomes the VMEbus System Controller (set by slide switches S1 and S8). As a VMEbus System Controller, it has VMEbus Data Transfer Bus Arbiter (PRI ARBITER) circuitry that accepts bus requests on all four VMEbus request levels, prioritizes the requests, and grants the bus to the highest priority requester. As VMEbus System Controller, the VXI-MXI also drives the 16 MHz VMEbus system clock by an onboard 16 MHz oscillator with a 50% ±5% duty cycle.

The VXI-MXI also performs VMEbus BTO functions as described in the following section. The setting of the VME BTO Chain Position jumper block determines how to control these functions. As required by the VXIbus specification for a Slot 0 device, the VXI-MXI drives the 10 MHz signal, CLK10, on a differential ECL output. This ECL output is controlled by the CLK10 Source Select jumpers at locations W9 and W10. The Slot 0 setting of the CLK10 Source Select jumpers cause the VXI-MXI to drive CLK10 on the backplane. When configured for Non-Slot 0, the VXI-MXI instead receives the CLK10 signal.

#### **Warning:** *Configuring more than one VXIbus device to drive the CLK10 lines can damage the VXIbus backplane or the CLK10 drivers on the VXIbus devices.*

### **VMEbus BTO**

The VMEbus Bus Timeout (BTO) is a timer for transfers on the VMEbus Data Transfer Bus. After a specified amount of time (usually user-configurable), the BTO circuitry terminates a VMEbus cycle if no slave has responded. The VXI-MXI, which links the VXIbus and MXIbus, should control the Bus Timeout on the VXIbus to prevent premature termination for MXIbus cycles to the VXIbus, and vice versa. Therefore, you should disable the BTO of any other module residing in the mainframe. If you cannot disable a BTO setting, set it to the maximum value to give the MXIbus cycles as much time as possible to complete.

### **VXI Logical Address**

Each device in a VXIbus/MXIbus system is assigned a unique number between 0 and 254. This 8-bit number, called the *logical address*, defines the base address for the VXI configuration registers located on the device. With unique logical addresses, each VXIbus device in the system is assigned 64 bytes of configuration space in the upper 16 KB of A16 space.

Some VXIbus devices have *dynamically configurable* logical addresses. These devices have an initial logical address of hex FF or 255, which indicates that they can be dynamically configured. While the VXI-MXI does support dynamic configuration of VXI devices within its mainframe, it is itself a *statically configured* device and is preset at the factory with a VXI logical address of 1.

If you want to designate the MC-MXI as VXIbus Resource Manager (RM), it must keep its default logical address of 0. Therefore, ensure that no other statically configurable VXIbus devices have logical addresses of either 0 or 1. If they do, change the logical address settings of those devices so that every device in the system has a unique associated logical address.

Do not change the logical address of the VXI-MXI unless you are connecting multiple VXI-MXIs to the MXIbus. In this case, refer to the *VXI-MXI User Manual* that came with your additional VXI-MXIs for more information. You can change the logical address of the VXI-MXI by changing the setting of the 8-bit DIP switch labeled *LOGICAL ADDRESS SWITCH* on the front panel. The ON position on the DIP switch corresponds to a logic value of 0, and the OFF position corresponds to a logic value of 1. Verify that the VXI-MXI does not have the same logical address as any other statically configured VXIbus device in your system. Remember that logical addresses hex 0 and FF are not allowed for the VXI-MXI. Figure 2-6 shows switch settings for logical address hex 1 and C0.

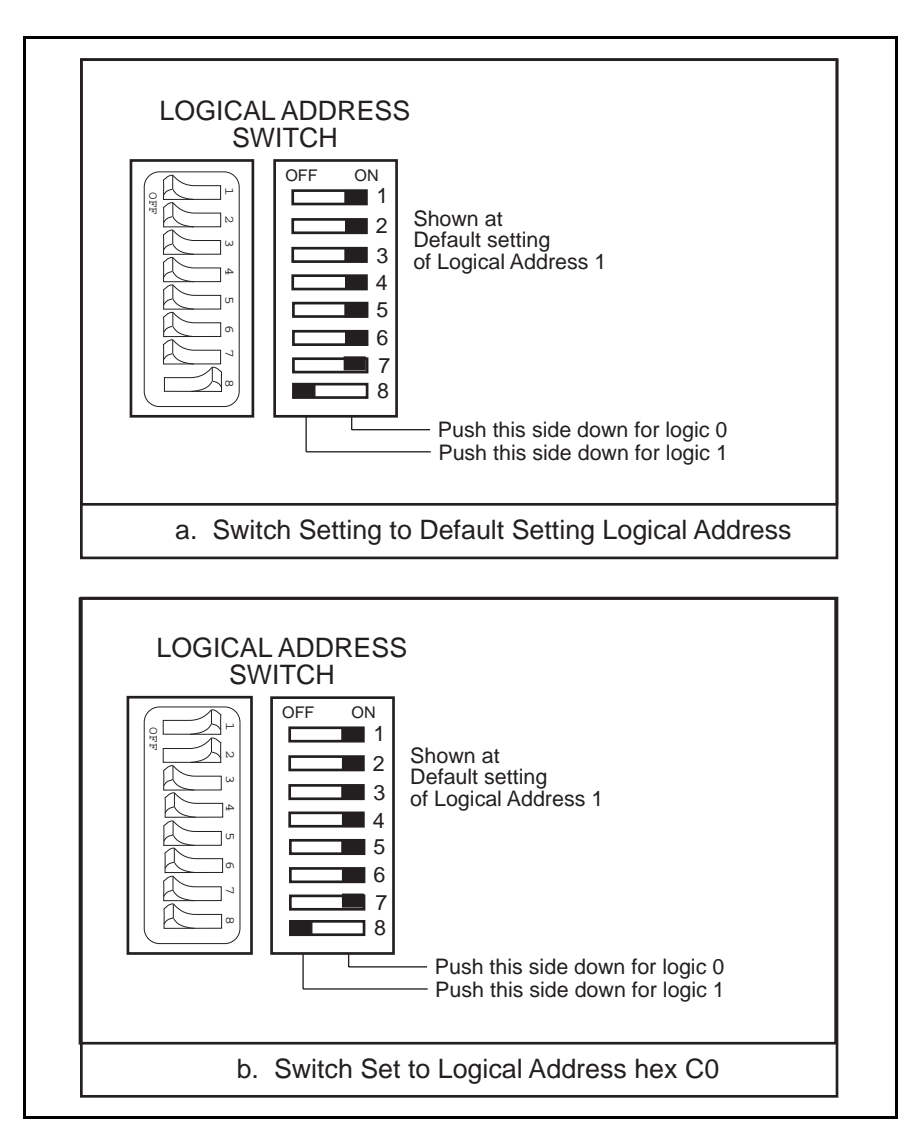

Figure 2-6. Logical Address Selection

### **VMEbus Request Level Selection**

The VXI-MXI uses one of the four VMEbus request levels to request use of the VME Data Transfer Bus (DTB). The VXI-MXI requests use of the DTB whenever an external MXIbus device, such as a computer with an MC-MXI interface, attempts a transfer that maps into the VXIbus mainframe.

The VXI-MXI uses VMEbus request level 3 in its factory default setting, as required by the VXIbus specification. This is suitable for most VXIbus systems. However, you can change the VXI-MXI to use any of the other three request levels (0, 1, or 2) by changing the jumper configuration on the jumper blocks labeled *VMEbus Request Level* on the front panel. You may want to change request levels to change the priority of the VXI-MXI request signal. For more information, refer to the VMEbus specification.

To change the VMEbus request level of the VXI-MXI, rearrange the jumpers on the pin arrays as shown in Figure 2-7.

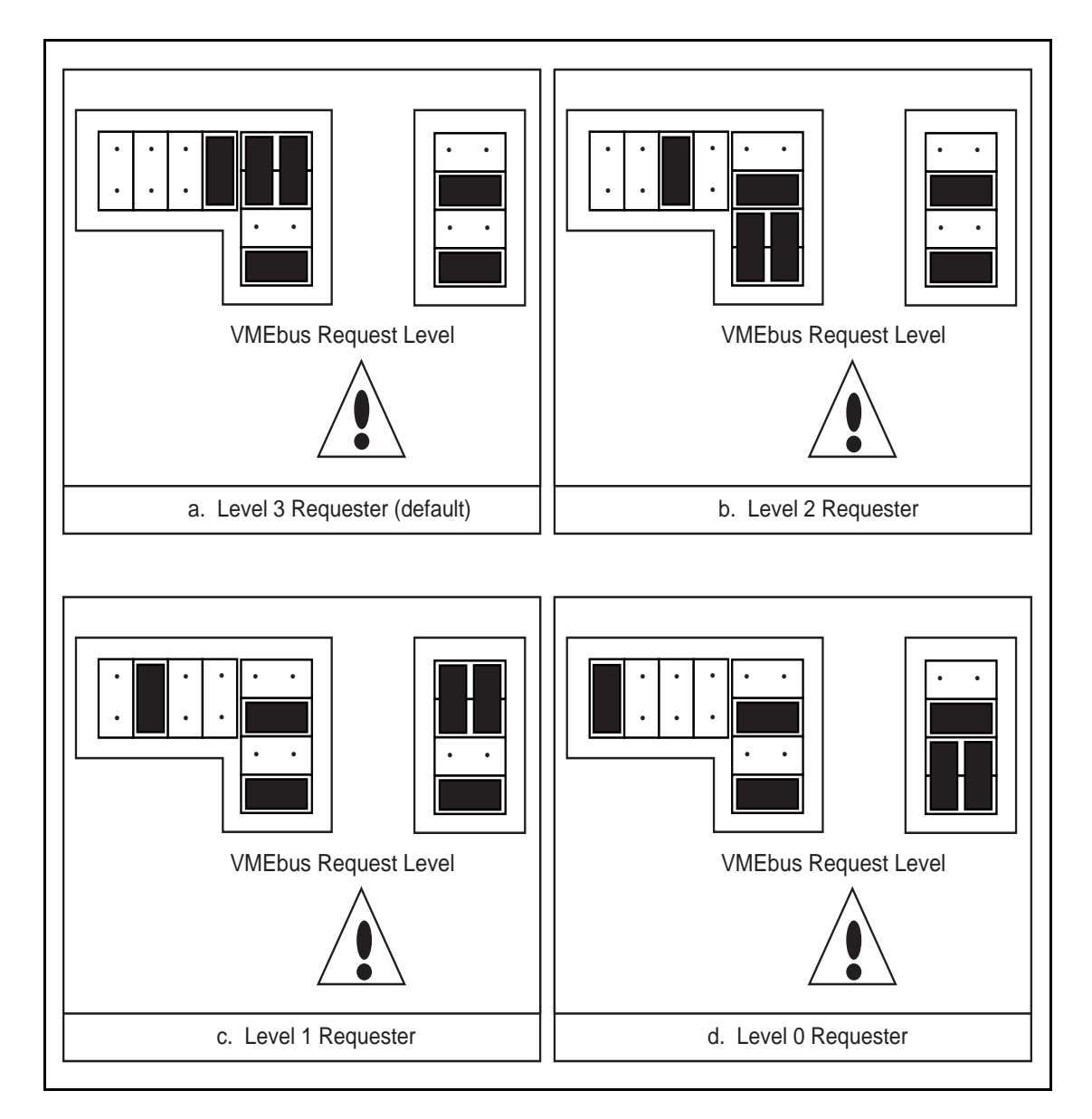

Figure 2-7. VXI-MXI VMEbus Requester Jumper Settings

### **Step 4. Install the VXI-MXI Hardware**

This section lists general installation instructions for the VXI-MXI. Consult the user manual or technical reference manual of your VXIbus mainframe for specific instructions and warnings.

1. Plug in your mainframe before installing the VXI-MXI. The plug grounds the mainframe and protects it from electrical damage while you are installing boards.

#### **Warning:** *To protect both yourself and the mainframe from electrical hazards, the mainframe should remain off until you are finished installing the board.*

- 2. Remove or open any doors or covers blocking access to the mainframe slots.
- 3. Install a support designed for installing C-size cards in D-size mainframes, if you are installing the VXI-MXI in a D-size mainframe.

#### **Warning:** *Be certain that the slot you select in your VXIbus mainframe matches the VXI-MXI configuration as either a Slot 0 device or a Non-Slot 0 device. If you install your VXI-MXI into a slot that does not correspond with the jumper settings, you risk damage to the VXI-MXI, the VXIbus backplane, or both.*

- 4. Insert the VXI-MXI in the slot you have selected by aligning the top and bottom of the card with the card-edge guides inside the mainframe. Slowly push the VXI-MXI straight into the slot until its plug connectors are resting on the receptacle connectors on the backplane. Using slow, evenly distributed pressure, press the VXI-MXI straight in until it seats in the expansion slot. The front panel of the VXI-MXI should be even with the front panel of the mainframe.
- 5. Tighten the retaining screws on the top and bottom edges of the front panel.
- 6. Check the installation.
- 7. Connect the cables as described in the following section before restoring power.
- 8. Replace or close any doors or covers to the mainframe.

### **Step 5. Connect the MXIbus Cable**

There are two basic types of MXIbus cables. MXIbus cables can have either a single connector on each end, or a single connector on one cable end and a double connector on the other end. Your VXI-MC6000 kit comes standard with a cable with single connectors on each end.

### **Nonpolarized Cables**

The cable with a single connector on each cable end is nonpolarized and may be installed with either end connected to either device. Be sure to tighten the screw locks to ensure proper pin connection. See Figure 2-8.

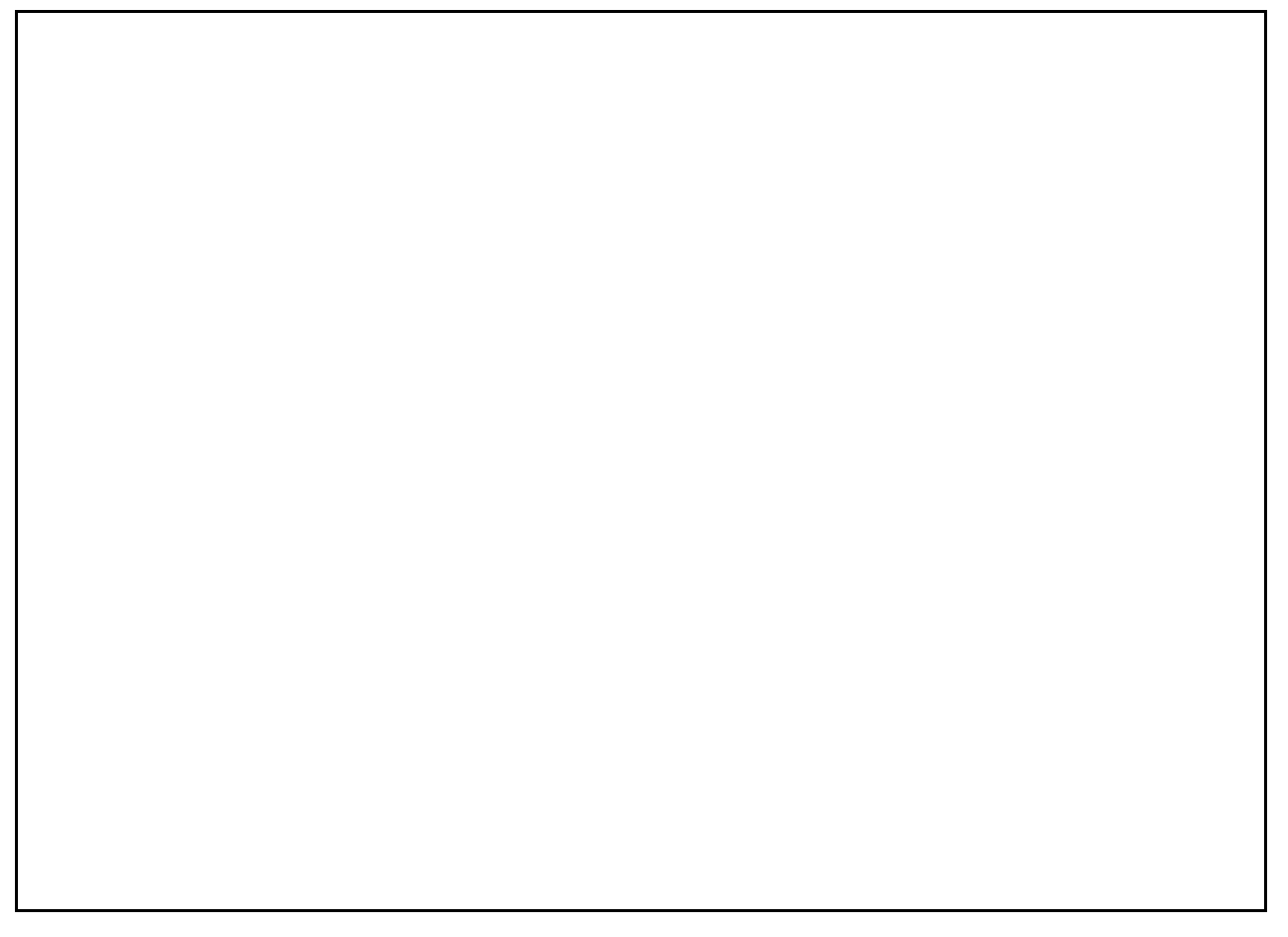

Figure 2-8. MXIbus Single-Ended Cable Configuration

### **Polarized Cables**

If you are using a MXIbus cable with a single connector on one cable end and a double connector on the other end, it is a polarized cable that must be installed correctly for the system to function properly. Connect the end with the *single* connector to the MC-MXI and the end of the cable with the *double* connector to the VXI-MXI. See Figure 2-9.

Art not available in PDF version of document.

Figure 2-9. MXIbus Dual-Ended Cable Configuration

When the MXIbus cable is properly connected, turn on the VXI mainframe and then the computer.

**Note:** *Always turn on the mainframe first. Doing so makes it possible for the computer to access the VXI cards in the mainframe as soon as it starts up.*

# **Chapter 3 NI-VXI Software Installation and Configuration**  $\overline{a}$

This chapter lists all the programs and files located on the NI-VXI distribution diskette, contains instructions for installing and configuring the NI-VXI software for AIX, and contains a description of the vxitedit configuration editor.

### **NI-VXI Software Overview**

The following sections describe the files on the *NI-VXI Distribution Diskette for MC-MXI for AIX* (hereafter referred to as the NI-VXI distribution diskette).

### **Main Programs and Files**

The following are the main programs and files of the NI-VXI software package:

- vxiinit is the MXIbus initialization program. This program initializes the MC-MXI board for operation. Run this program after each reboot before using the VXI software.
- resman is the National Instruments multiframe Resource Manager. Run this program after vxiinit.
- victext is the text-based interactive control program that executes functions you enter from the keyboard. It helps you learn the functions, program your VXI device, and develop and debug your application program. This program is described in detail in the *NI-VXI Text Utilities Reference Manual*.
- vxitedit is the text-based VXI Resource Editor program you use to edit system and device information. You can use this program to configure the system, edit the manufacturer name and ID association, and edit the information about the model names of VXI and non-VXI devices in the system, as well as the interrupt configuration information for the system. This program also displays the system configuration information devised by the Resource Manager. This program is described in detail in the *NI-VXI Text Utilities Reference Manual.*
- nivxidd is the NI-VXI device driver for AIX.
- cvxi.c is the NI-VXI C language interface for the NI-VXI device driver.
- nivxi\_add and nivxi\_delete are the shell scripts for installing and removing the NI-VXI device driver, respectively.
- nivxi.stanza is a file that describes configuration information about the MC-MXI.
- $cf$ qnivxi is the configuration file used by the system while installing the driver.
- readme.doc describes the various files on the NI-VXI distribution diskette.

### **Additional Programs and Files**

The  $/\text{tb1}$  directory includes the following table files:

- mfnameid.tbl is a file that contains the global data base of the manufacturer names and their ID associations.
- model.tbl is a file that contains the global data base of the model names, manufacturer names, and the model codes associations.
- device.tbl is a file that contains the global data base of the device names, manufacturer names, model names, and frame and slot associations for the system.
- nonvxi.tbl is a file that contains the global data base for all non-VXI devices in the system.
- interment is a file that contains the system interrupt configuration information.
- trigcfg.tbl is a file that contains TTL trigger configuration editor information.
- utilbus.tbl is a file that contains the utility bus configuration editor information.
- vxibus.cfg is a file that contains the bus configuration information.
- vxila.cfg is a file that contains the logical address configuration information.
- vxidev.cfq is a file that contains the device configuration information.

The /include directory contains include files for the C language interface.

- nivxi. h is the main header file containing the C prototypes for the NI-VXI functions.
- datasize.h is a file that contains data size specifications.
- busacc.h is a file that contains parameter and return values for the bus access functions.
- devinfo.h is a file that contains parameter and return values for the device information and system configuration functions.
- vxiint.h is a file that contains parameter and return values for the interrupt and signal functions.
- sysint.h is a file that contains parameter and return values for the system interrupt functions.
- $\forall$  trig.h is a file that contains parameter and return values for the trigger functions.
- ws.h is a file that contains parameter and return values for the Commander and Servant Word Serial functions.

The /hlp directory contains various help (.hlp) files used by victext and vxitedit.

The /example directory contains example programs showing you how to use the NI-VXI software.

### **Installing the Software**

Follow these procedures to install the NI-VXI software.

- 1. Log on as super-user (root).
- 2. Create a working directory (for example, /usr/nivxi) by entering the following command:

mkdir /usr/nivxi

3. Change to this working directory by entering the following command:

cd /usr/nivxi

4. Insert the NI-VXI distribution diskette and copy the files to this directory by entering:

tar xvf /dev/fd0

- 5. Compile the file cvxi.c. You can add cvxi.o to an existing library or include cvxi.o during the link phase of each compile operation.
- 6. If you want to run the NI-VXI utilities from any directory other than /usr/nivxi, set the environmental variable NIVXIPATH to the main directory containing the /hlp and /tbl subdirectories.

For example, if your main directory for the NI-VXI files is  $/$ usr $/$ nivxi, use

set NIVXIPATH=/usr/nivxi

The NI-VXI utilities can then read the files from the  $/\text{usr}/\text{nivx}$  /tbl and /usr/nivxi/hlp directories.

### **Loading the NI-VXI AIX Driver**

The NI-VXI AIX driver is a loadable driver. You do *not* need to go through the process of linking the driver with the kernel's object files, rebuilding the kernel, and restarting the system, as you would have to do with a non-loadable driver. Use the nivxi\_add script file to load the NI-VXI driver.

Run the install script nivxi\_add by typing the following command.

```
./nivxi add x
```
where  $x$  is the slot number of your MC-MXI board.

If the hardware and the software are installed correctly, the following message appears on the screen.

```
nivxi0 available
```
### **Unloading the Driver (Optional)**

You can also unload the NI-VXI AIX driver from your system. To remove the NI-VXI driver, run the nivxi delete script by entering:

```
./nivxi_delete nivxi0
```
If the driver was removed successfully, a message similar to the following will appear on the screen.

**nivxi0 deleted**

**odmdelete: 4 objects deleted odmdelete: 1 objects deleted**

### **Configuring the MC-MXI Hardware**

When the driver is installed, the Configuration Manager for AIX for RISC System/6000 automatically configures the hardware by assigning values for the base I/O address, slave memory size and offset, and interrupt and arbitration levels of the interface board according to the nivxi.stanza file. If there are any conflicts with the configuration information, the Configuration Manager flags the appropriate error messages. The following section describes the configuration information related to Shared Memory Access in the nivxi.stanza file.

### **Shared Memory Access**

It is possible to use RS/6000 memory as a shared memory resource so that the local RS/6000 masters as well as external MXIbus devices such as a VXIbus master in an external mainframe can have direct access to a segment of RS/6000 memory.

If you intend to use a VXIbus shared memory protocol that uses Micro Channel memory, you must select a shared memory base address (Micro Channel address). The shared memory base must be an even multiple of the shared memory size. The range for the shared memory base when the MC-MXI is an A16/A24 device is 0 to 15 MB, in increments of 1 MB. The range for shared memory base when the MC-MXI is an A16/A32 device is 0 to 3840 MB, in increments of 256 MB.

### **Configuring the NI-VXI Software**

Run the vxitedit device configuration utility if you need to make any changes to the default software configuration. You can also run vxitedit if you just want to examine the software configurations.

The following sections describe how to modify and/or view the configuration information for the MC-MXI board. To modify or view manufacturer names, model names, or device ID associations, or to obtain more information on non-VXI devices, refer to the *NI-VXI Text Utilities Reference Manual*.

### **Default Configurations**

The NI-VXI software has factory default configurations. These default configurations match the factory default configurations of the hardware interface.

If you do not use vxitedit to make changes, the default characteristics of the software will remain in effect.

### **Using vxitedit**

To run the vxitedit program, type vxitedit. Select the Configuration Editor from the main menu. The three configuration options available under the Configuration Editor are Logical Address Configuration, Bus Configuration, and Device Configuration. The Device Configuration option is not used. Do not modify the vxidev.cfg file, as it contains some system-dependent timer information used by the vxiinit initialization program.

Type help to obtain online assistance within any editor, including determining which commands are applicable to the editor your are using. Type save to apply any changes you have made, and then type exit. If you want to exit without saving your changes, type abort. When you return to the main menu, you can enter another editor by selecting the number for that editor.

For further instructions on the use of the vxitedit program, refer to the *NI-VXI Text Utilities Reference Manual*.

The following sections describe the various configuration options available under the Logical Address and Bus Configuration Editors.

### **Logical Address Configuration**

Table 3-1 describes the characteristics of the options available under the Logical Address Configuration menu.

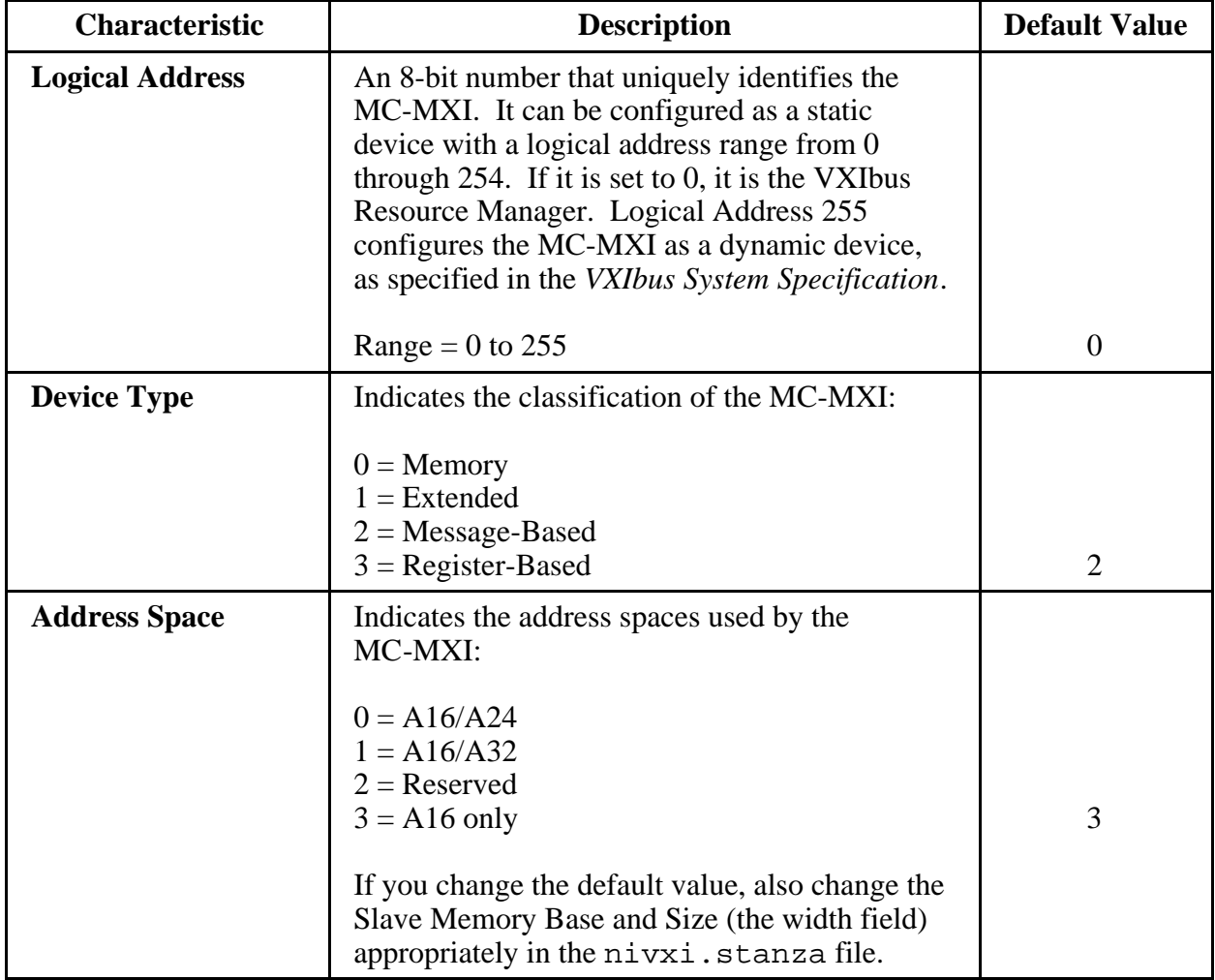

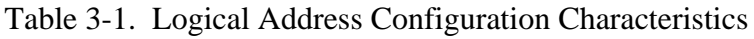

(continues)

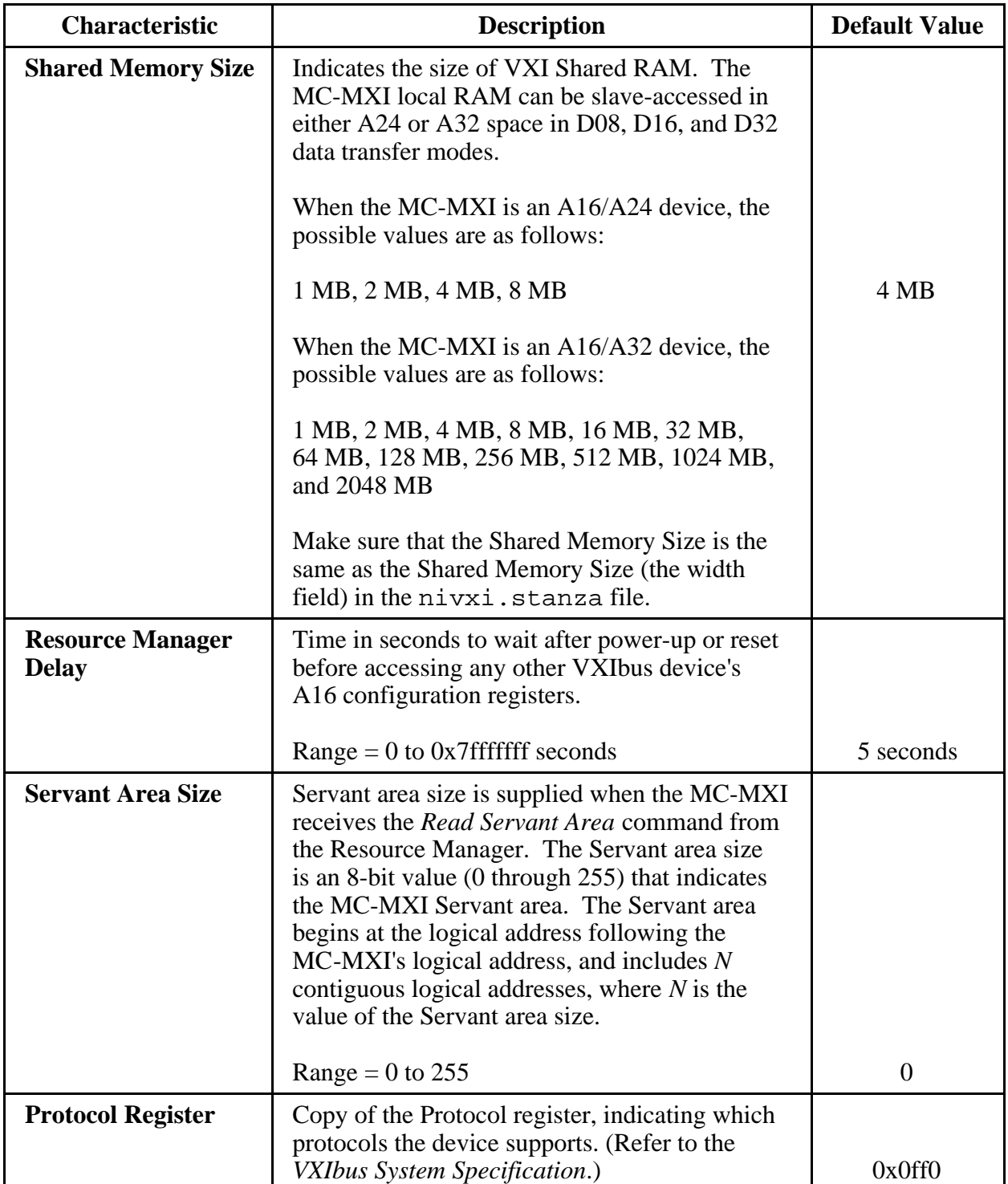

Table 3-1. Logical Address Configuration Characteristics (Continued)

(continues)

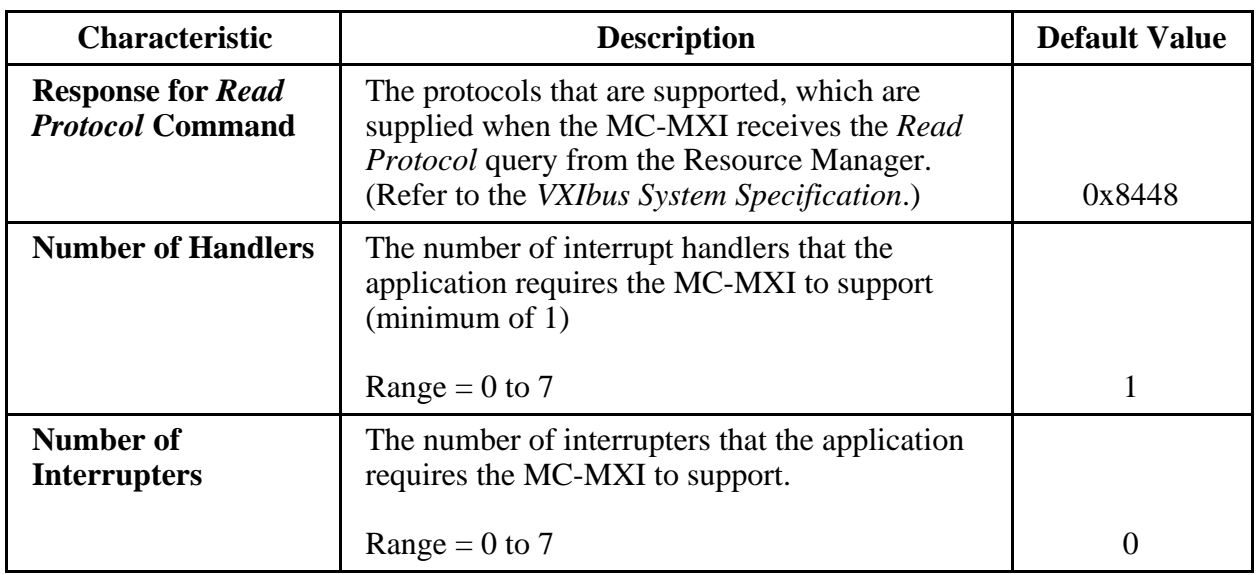

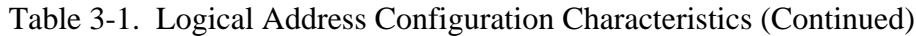

### **Bus Configuration**

Table 3-2 describes the characteristics of the options available under the Bus Configuration menu.

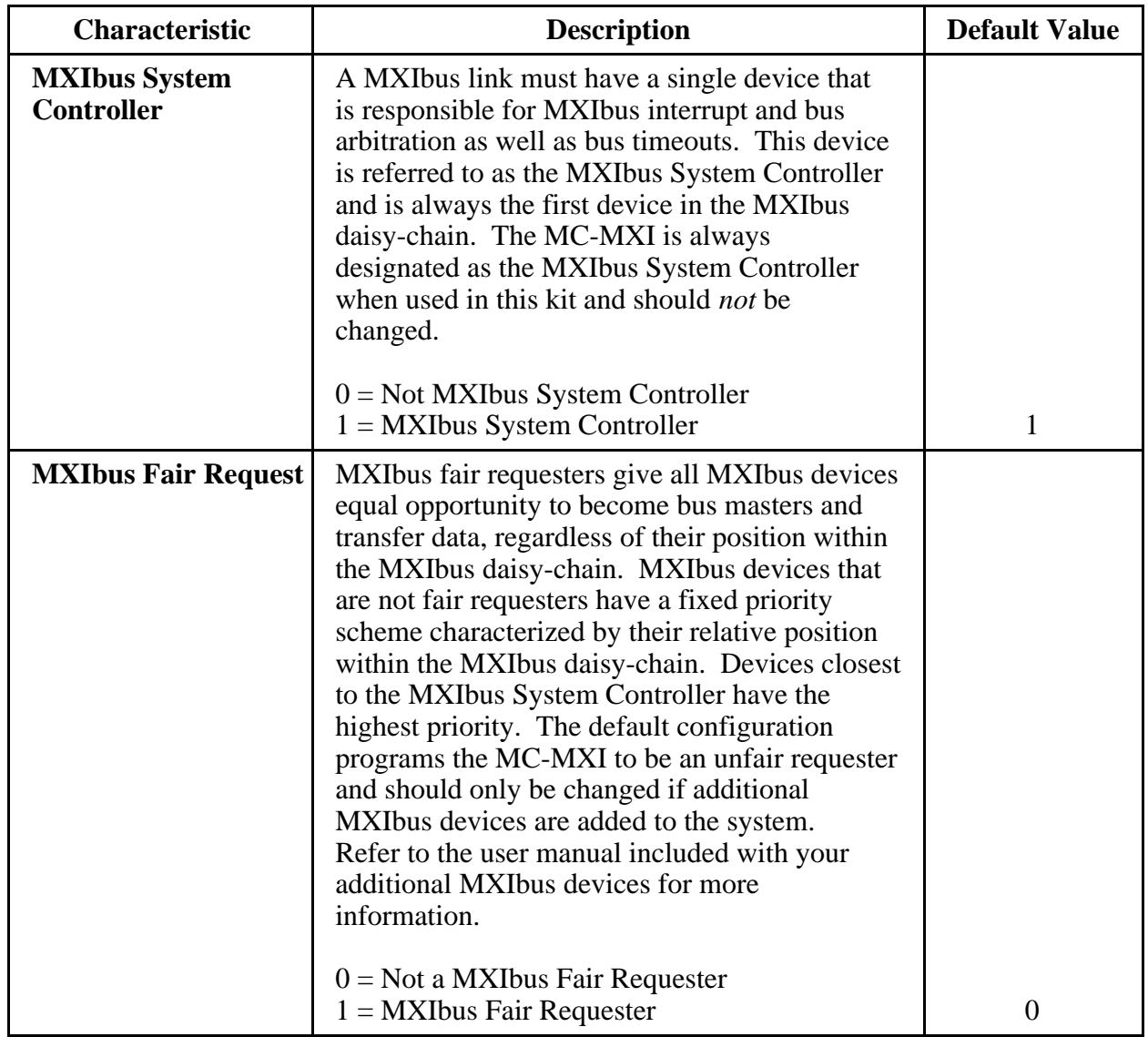

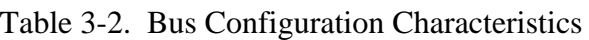

### **Exiting vxitedit and Reinitializing the Hardware**

To exit vxitedit, type the number 11 when the main menu is displayed or type exit. If you changed any information, you are prompted to save your changes before exiting the menu. Saving the configuration information updates the configuration files  $v$ xila.cfg and vxibus.cfg. The vxidev.cfg file, which contains some system-dependent timer information used by the vxiinit program, should not be modified. Run vxiinit.exe to reinitialize the hardware according to the new settings.

If you changed any of the software configuration settings from the default settings, record the new settings on the *VXI-MC6000 Hardware and Software Configuration Form* in Appendix B.

### **Developing Your Application Program**

After you have verified that the driver software has been installed successfully, you can proceed with development of your VXI application software.

Use the VXI Text Interactive Control (victext) program to communicate with VXI devices through commands you enter at the keyboard. This feature helps you learn how to communicate with devices, troubleshoot problems, and develop your application.

The victext command set includes the same capability of NI-VXI function calls in addition to auxiliary commands that are unique to victext. You can use this utility to send data and Word Serial commands to devices from the keyboard and to display data received from devices on the screen. After each function executes, victext displays the device's response and the status.

The victext utility is designed to help you learn how to use the NI-VXI functions to program devices. Once you develop a sequence of steps that works successfully for your system, you can easily incorporate the sequence into an application program using the appropriate language and syntax.

The file cvxi.c interfaces between your C language application program and the operating system entry points to the VXI driver. The functions available in  $cvxi.c$  are described in detail in the *NI-VXI Software Reference Manual for C*. To use these functions, you must compile cvxi.c and include the resulting object file during the link phase of each application compile operation.

The /example subdirectory contains various example programs along with a makefile that show how to use various functions in the NI-VXI software and how to develop application programs using these functions.

# **Appendix A Specifications**

This appendix lists various module specifications of the MC-MXI and VXI-MXI, such as physical dimensions and power requirements.

### **MC-MXI**

 $\overline{a}$ 

The following pages list the specifications for the MC-MXI module.

### **Capability Codes**

#### **MXIbus**

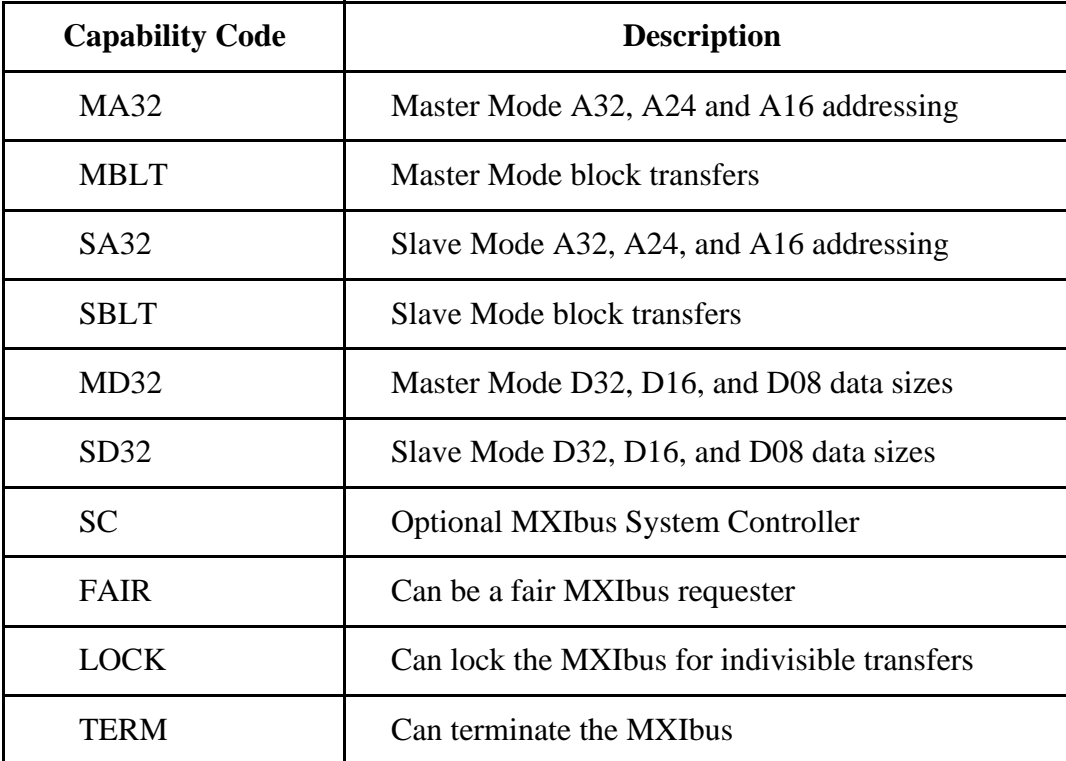

#### **Micro Channel**

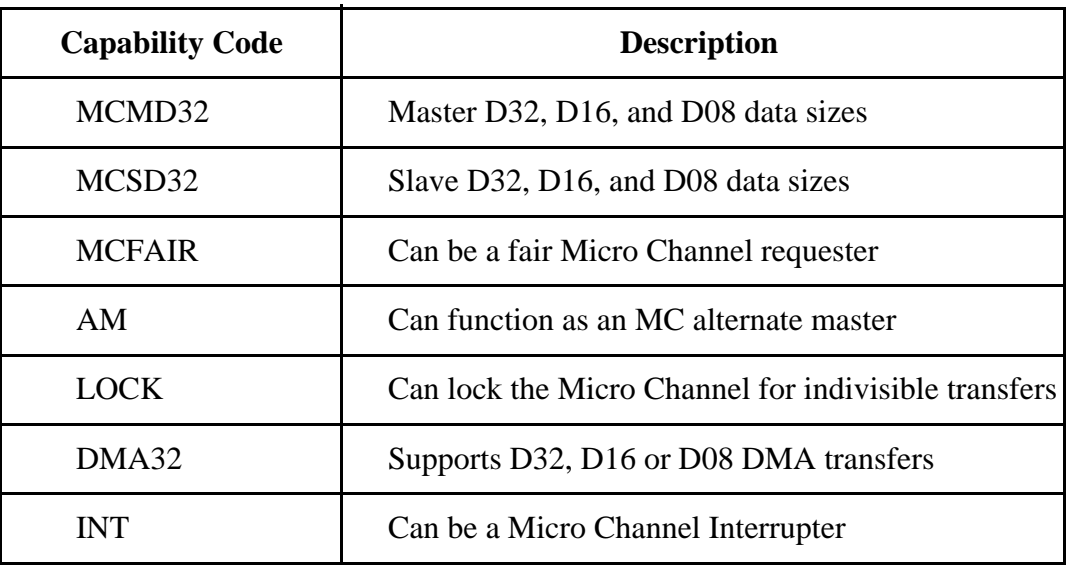

### **Electrical**

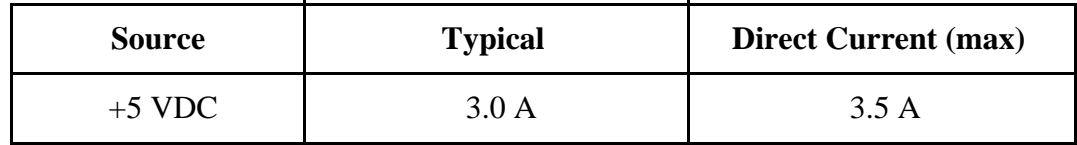

### **Environmental**

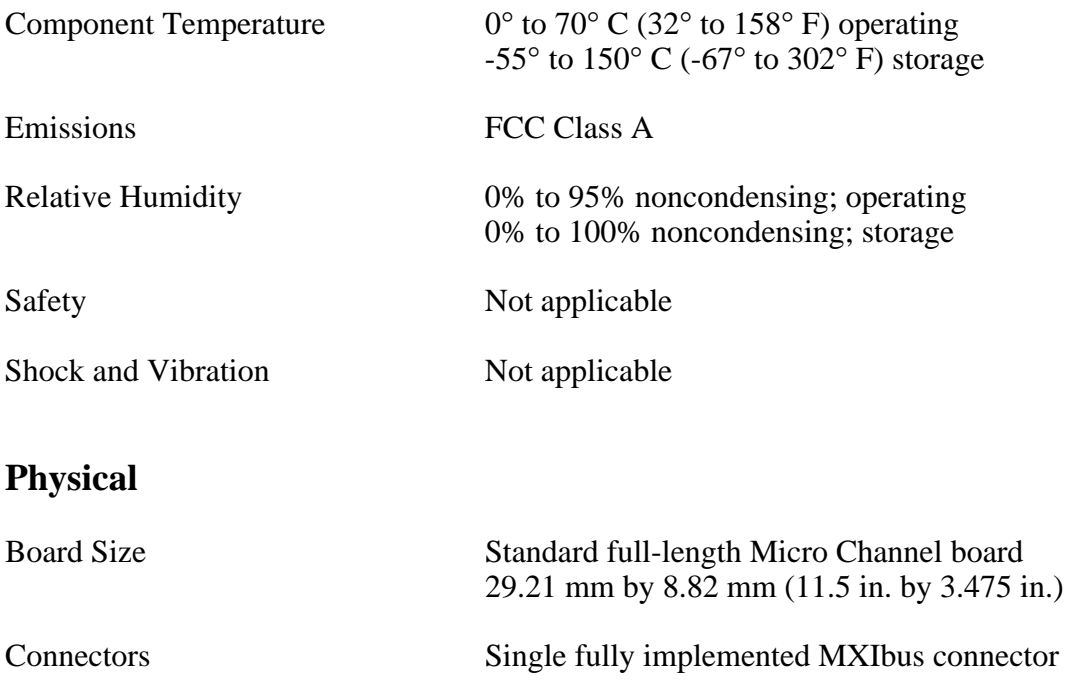

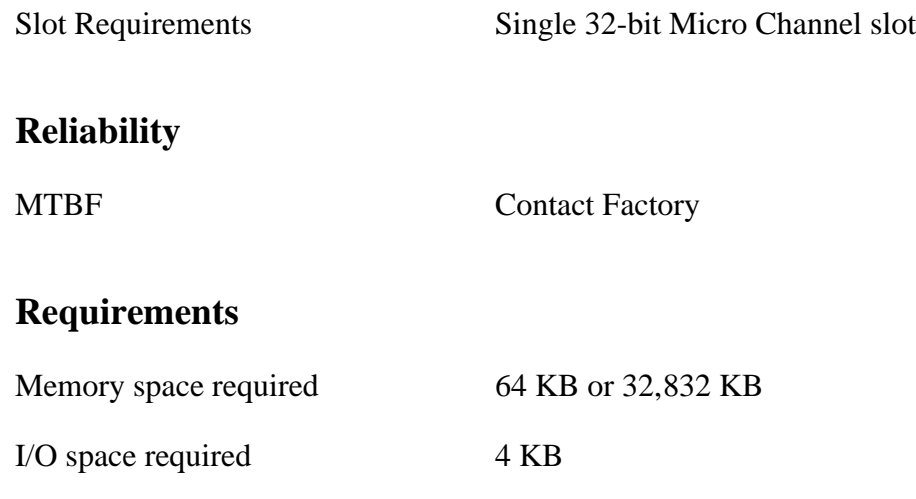

### **Timing**

#### **Master Mode** Slave Mode

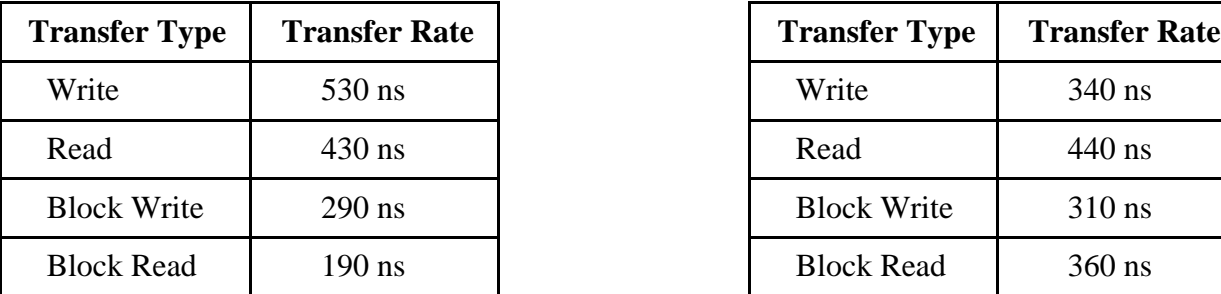

#### **Other**

Daisy-Chain Delay 120 ns (Passing GIN to GOUT or GOUT generation from System Controller)

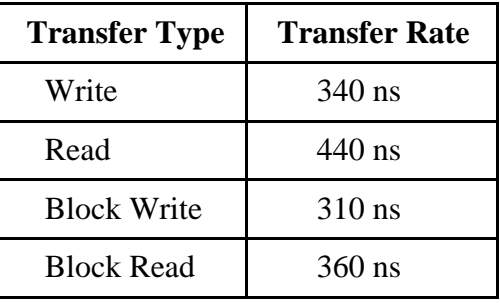

### **VXI-MXI**

The following pages list the specifications for the VXI-MXI module.

### **Capability Codes**

#### **VMEbus**

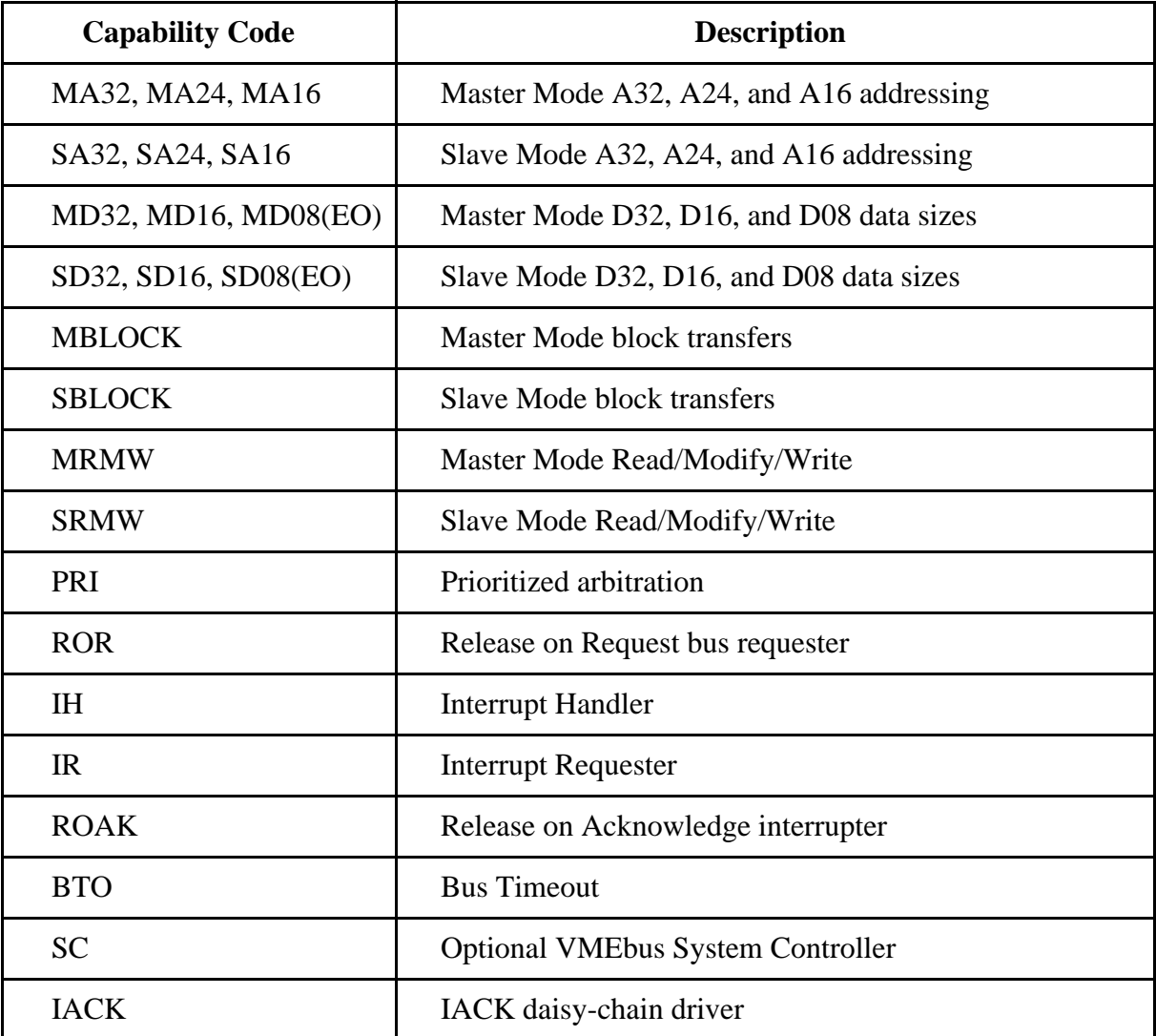

#### **VXIbus**

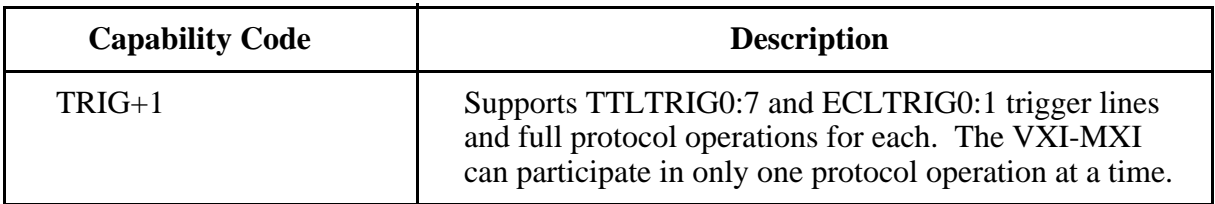

#### **MXIbus**

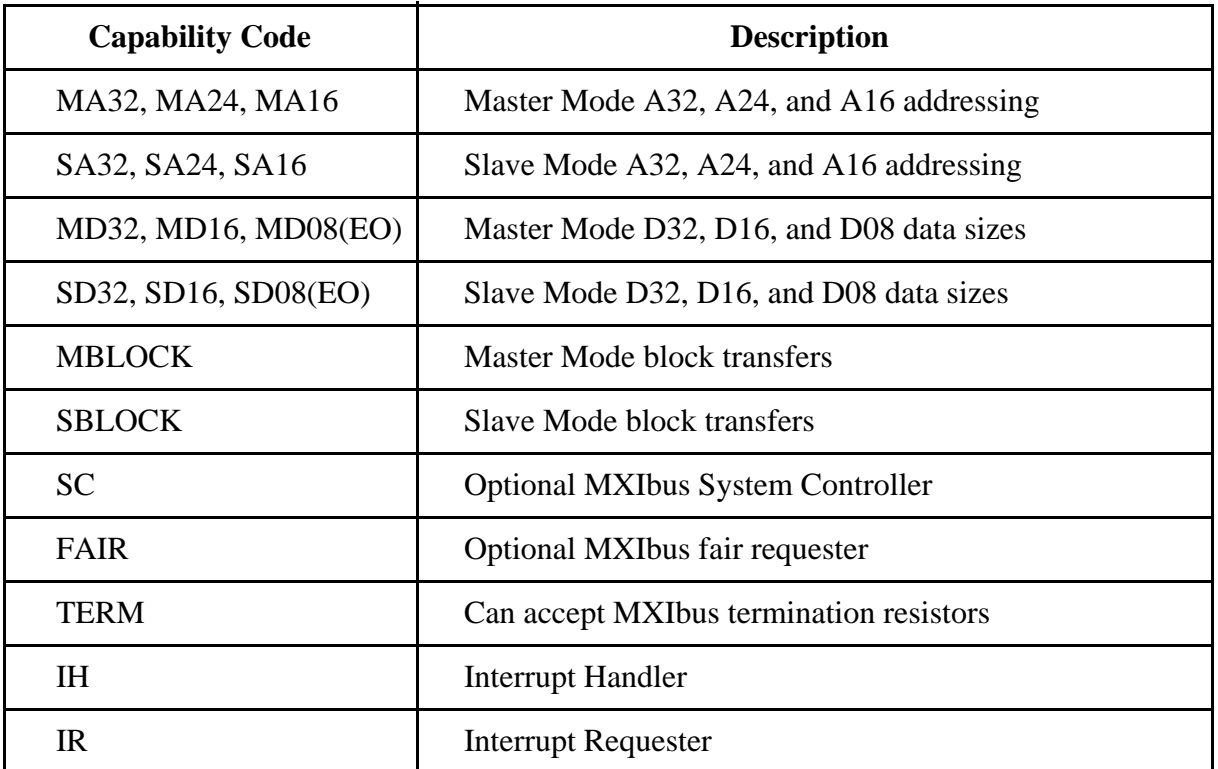

### **Electrical**

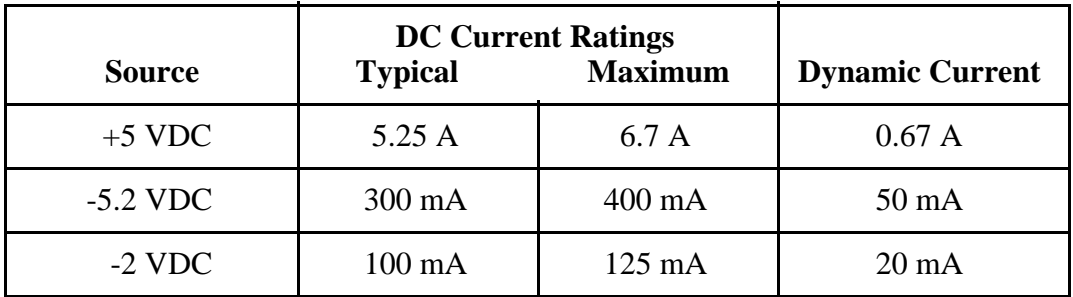

### **Environmental**

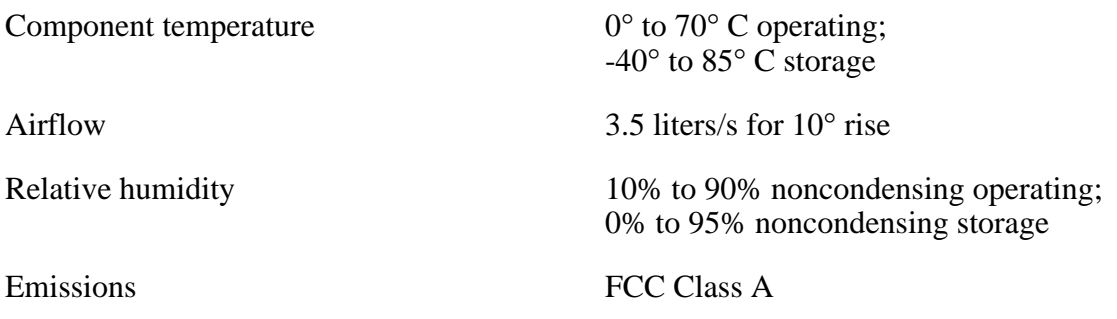

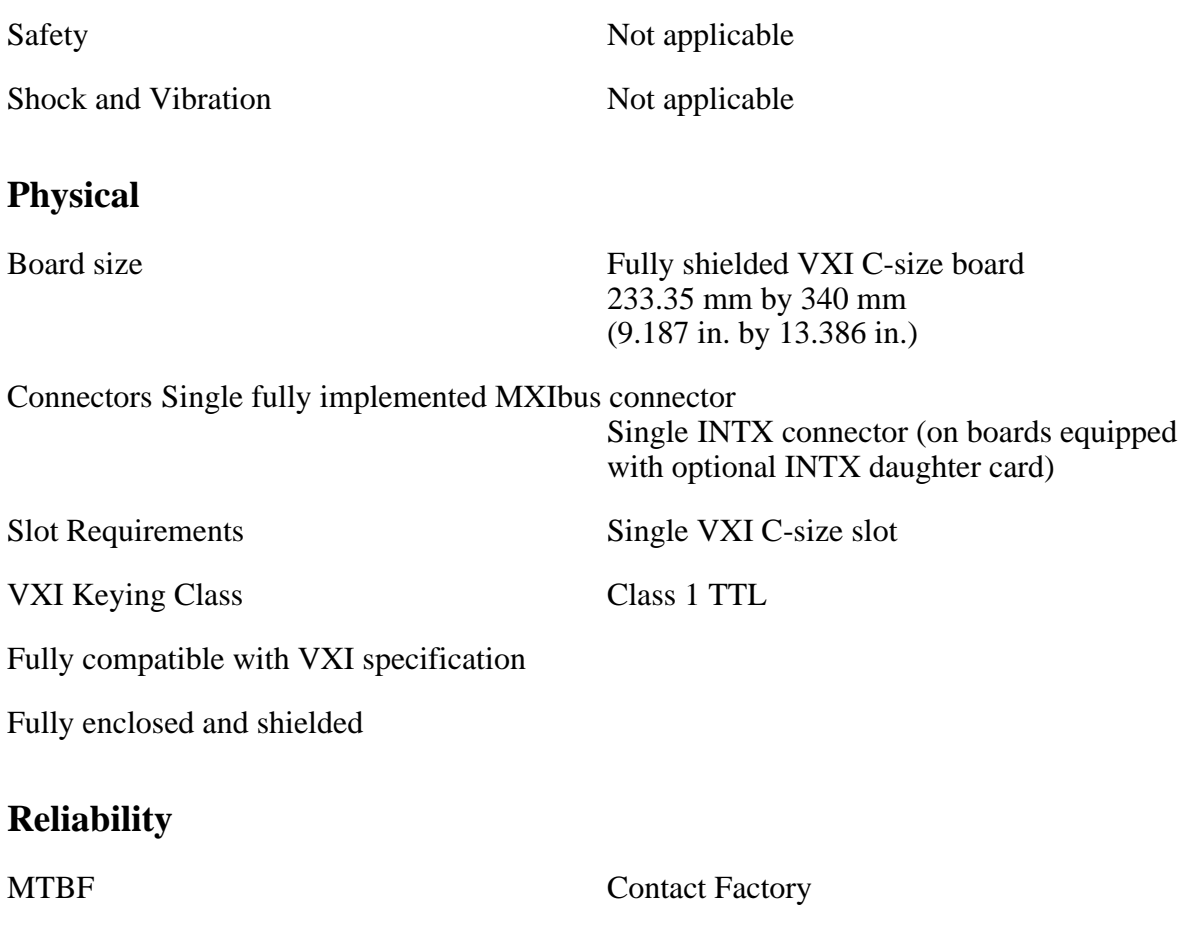

### **Requirements**

A16 Space 64 B

## **Timing**

#### **Master Mode** Slave Mode

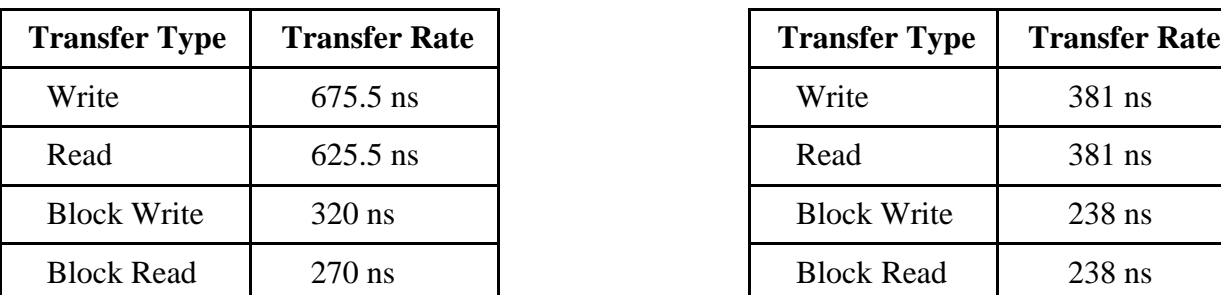

#### **Other**

Daisy-Chain Delay 120 ns (Passing GIN to GOUT or GOUT generation from System Controller)

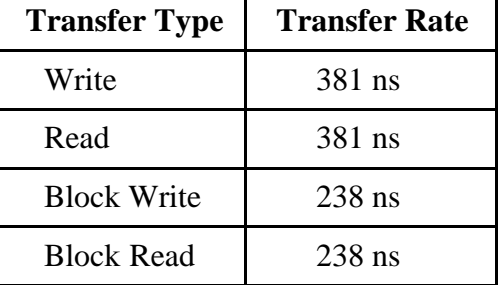

# **Appendix B Customer Communication**

For your convenience, this appendix contains forms to help you gather the information necessary to help us solve technical problems you might have as well as a form you can use to comment on the product documentation. Filling out a copy of the *Technical Support Form* before contacting National Instruments helps us help you better and faster.

National Instruments provides comprehensive technical assistance around the world. In the U.S. and Canada, applications engineers are available Monday through Friday from 8:00 a.m. to 6:00 p.m. (central time). In other countries, contact the nearest branch office. You may fax questions to us at any time.

#### **Corporate Headquarters**

 $\overline{a}$ 

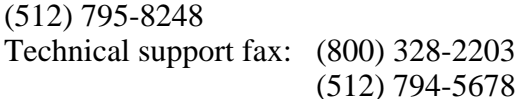

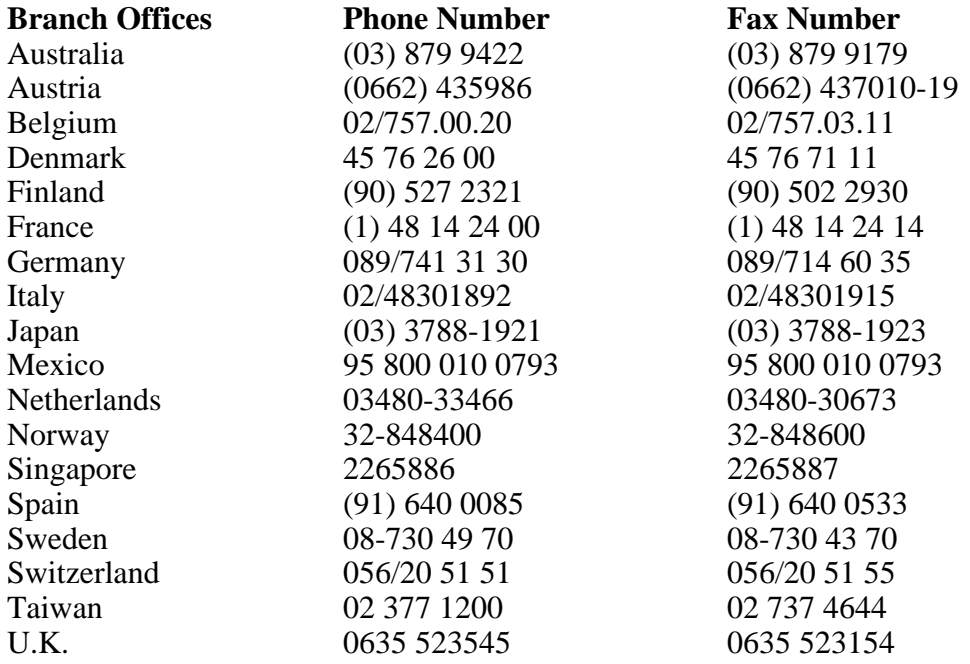

# **Technical Support Form**

Photocopy this form and update it each time you make changes to your software or hardware, and use the completed copy of this form as a reference for your current configuration. Completing this form accurately before contacting National Instruments for technical support helps our applications engineers answer your questions more efficiently.

\_\_\_\_\_\_\_\_\_\_\_\_\_\_\_\_\_\_\_\_\_\_\_\_\_\_\_\_\_\_\_\_\_\_\_\_\_\_\_\_\_\_\_\_\_\_\_\_\_\_\_

If you are using any National Instruments hardware or software products related to this problem, include the configuration forms from their user manuals. Include additional pages if necessary.

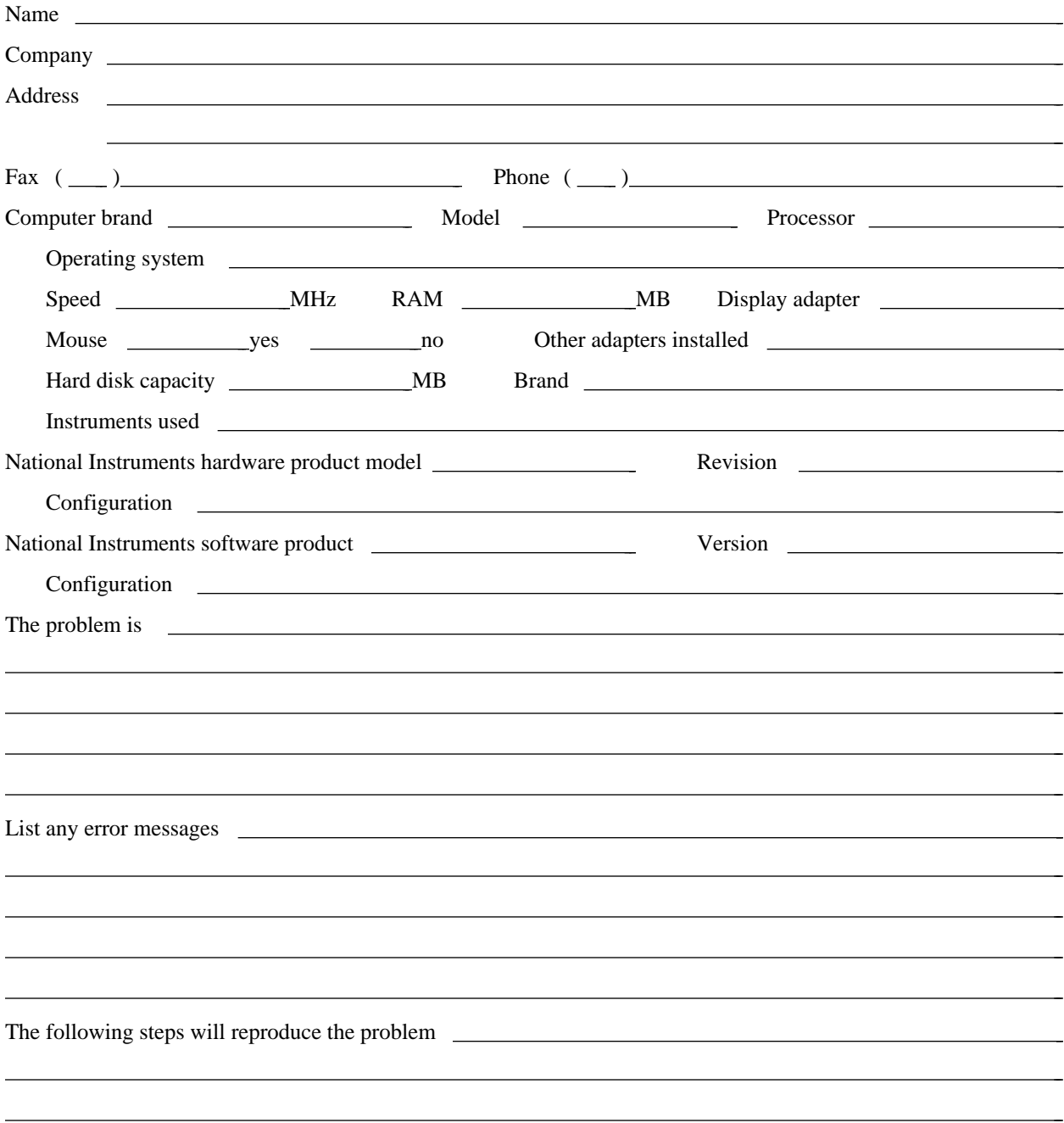

# **VXI-MC6000 Hardware and Software Configuration Form**

Record the settings and revisions of your hardware and software on the line located to the right of each item. Complete this form each time you revise your software or hardware configuration, and use this form as a reference for your current configuration. Completing this form accurately before contacting National Instruments for technical support helps our applications engineers answer your questions more efficiently.

### **National Instruments Products**

- NI-VXI Software Revision Number: (Disk Label: *NI-VXI Distribution Diskette for MC-MXI for AIX*)
- Programming Language Interface Revision:
- MC-MXI Logical Address:
- MC-MXI Device Type:

 $\overline{a}$ 

- MC-MXI Address Space:
- MC-MXI Shared Memory Size
- MC-MXI Shared Memory MC Base:
- MC-MXI Resource Manager Delay:
- MC-MXI Servant Area Size:
- MC-MXI Protocol Register:
- MC-MXI Response for Servant-Side Word Serial *Read Protocol* Query:
- Number of MC-MXI Handlers:
- Number of MC-MXI Interrupters:
- MC-MXI Base I/O Address:
- MC-MXI Interrupt Level(s):
- MC-MXI Arbitration Level(s):
- MXIbus (Fair) Controller?:
- VXI-MXI Installed in Slot 0?:
- VXI-MXI Slot Configuration: (S1, S8, W7, W9, and W10)
- VXI-MXI Logical Address:
- VXI-MXI VMEbus Request Level:
- MC-MXI Hardware Revision:
- VXI-MXI Hardware Revision:

### **Other Products**

- Computer Make and Model:
- Microprocessor:
- Clock Frequency (Bus and Microprocessor):
- Type of Video Board Installed: \_\_\_\_\_\_\_\_\_\_\_\_\_\_\_\_\_\_\_\_\_\_\_\_\_\_\_\_\_\_\_\_\_\_\_\_\_\_\_\_\_\_\_\_\_\_\_\_\_\_
- Programming Language Version:
- Other Boards in System:
- Base I/O Address of Other Boards:
- Arbitration Levels of Other Boards:
- Interrupt Level of Other Boards:
- VXIbus Mainframe Make and Model:
- Other VXIbus Devices in System:
- Static Logical Addresses of Other VXIbus Devices:

# **Documentation Comment Form**

National Instruments encourages you to comment on the documentation supplied with our products. This information helps us provide quality products to meet your needs.

> $\overline{a}$  $\overline{a}$  $\overline{a}$  $\overline{a}$  $\overline{a}$  $\overline{a}$

> $\overline{a}$  $\overline{a}$  $\overline{a}$  $\overline{a}$  $\overline{a}$  $\overline{a}$

Title: **Getting Started with Your VXI-MC6000 and the NI-VXI**™ **Software for AIX**

Edition Date: **October 1994**

Part Number: **320376-01**

 $\overline{a}$ 

 $\overline{a}$ 

 $\overline{a}$ 

Please comment on the completeness, clarity, and organization of the manual.

If you find errors in the manual, please record the page numbers and describe the errors.

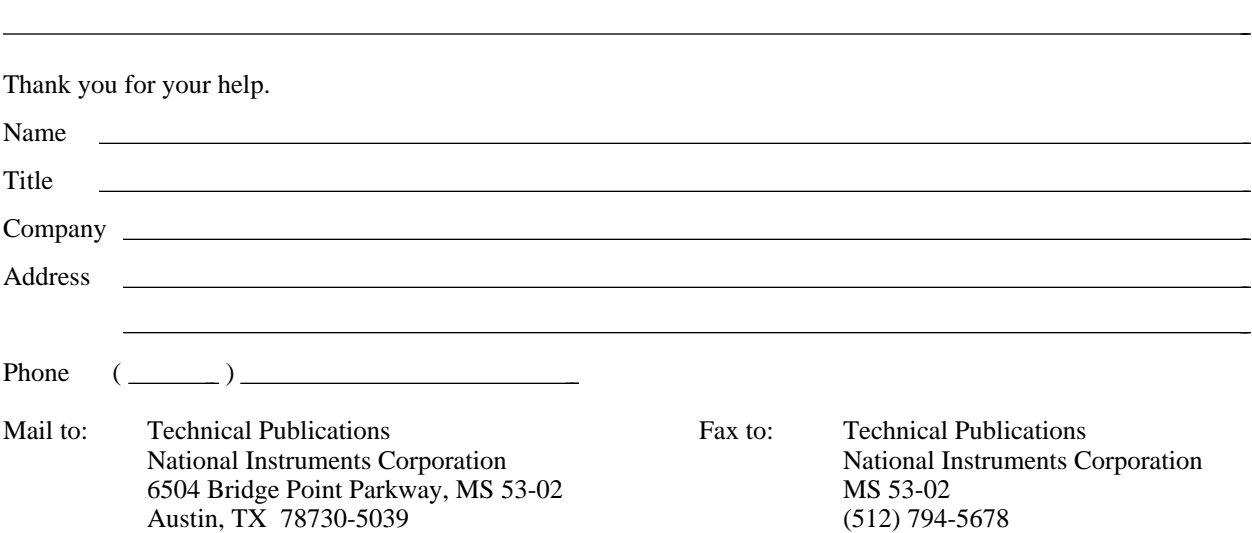

# **Glossary**

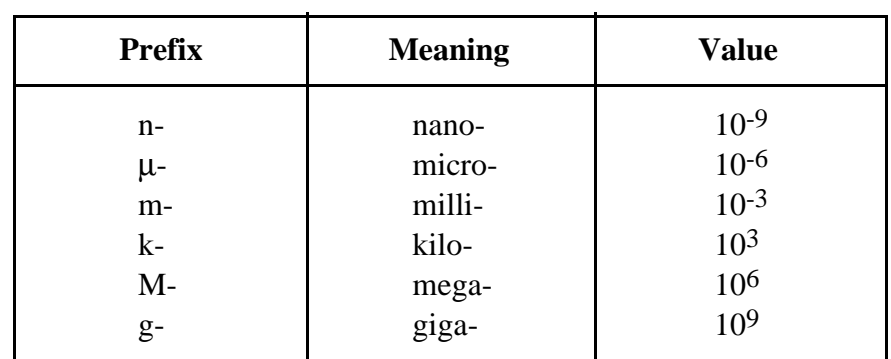

\_\_\_\_\_\_\_\_\_\_\_\_\_\_\_\_\_\_\_\_\_\_\_\_\_\_\_\_\_\_\_\_\_\_\_\_\_\_\_\_\_\_\_\_\_\_\_\_\_\_\_

### **Symbols**

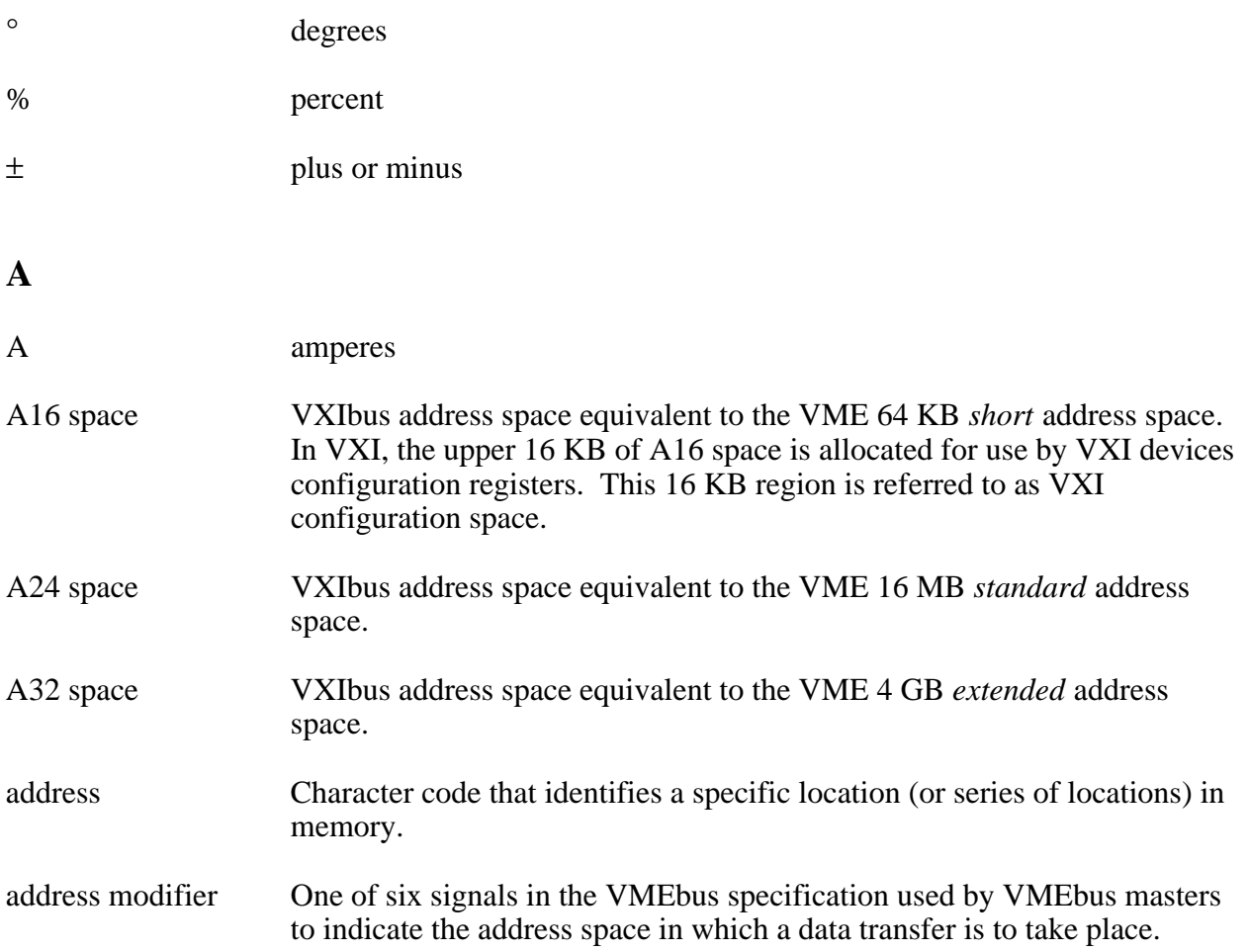

*Glossary*

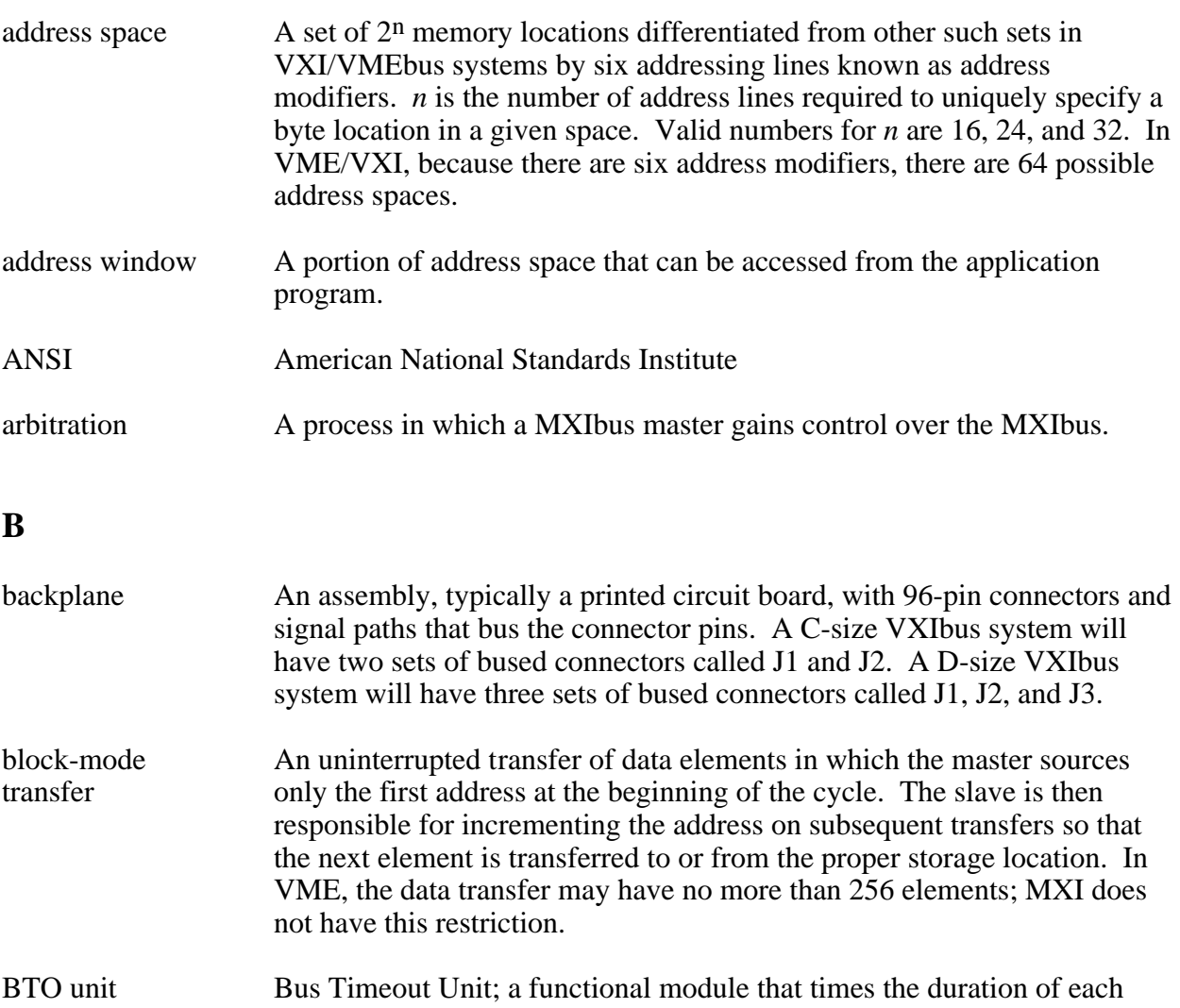

data transfer and terminates the cycle if the duration is excessive. Without the termination capability of this module, a bus master attempt to access a nonexistent slave could result in an indefinitely long wait for a slave response.

bus master A device that is capable of requesting the Data Transfer Bus (DTB) for the purpose of accessing a slave device.

**C**

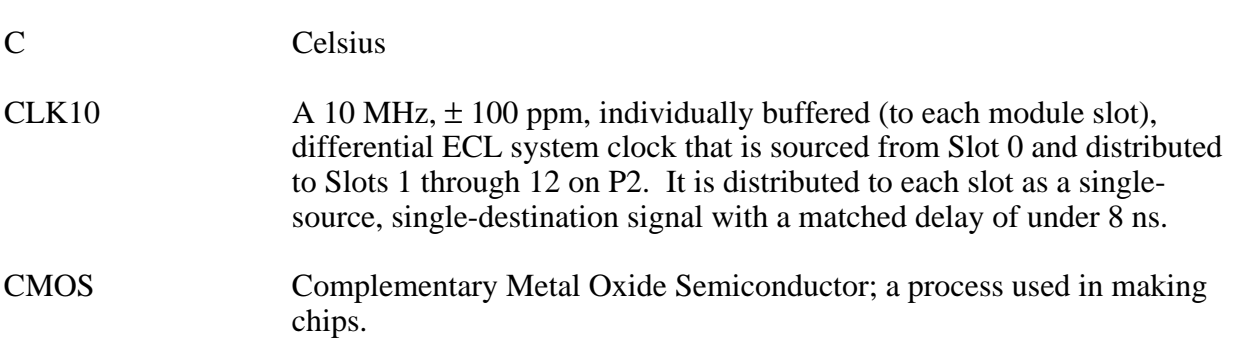

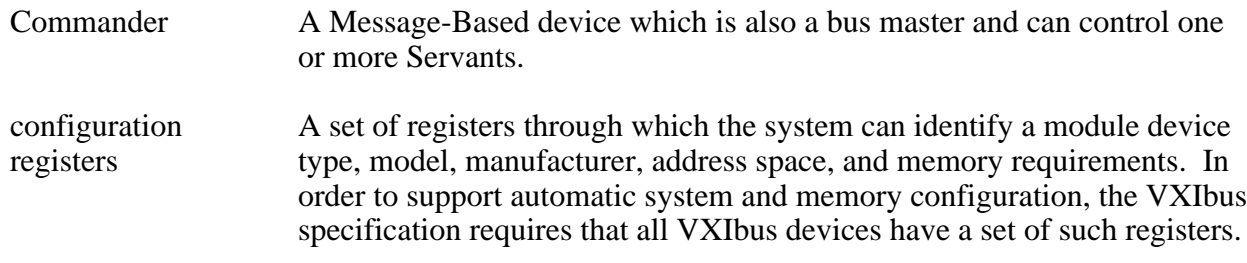

### **D**

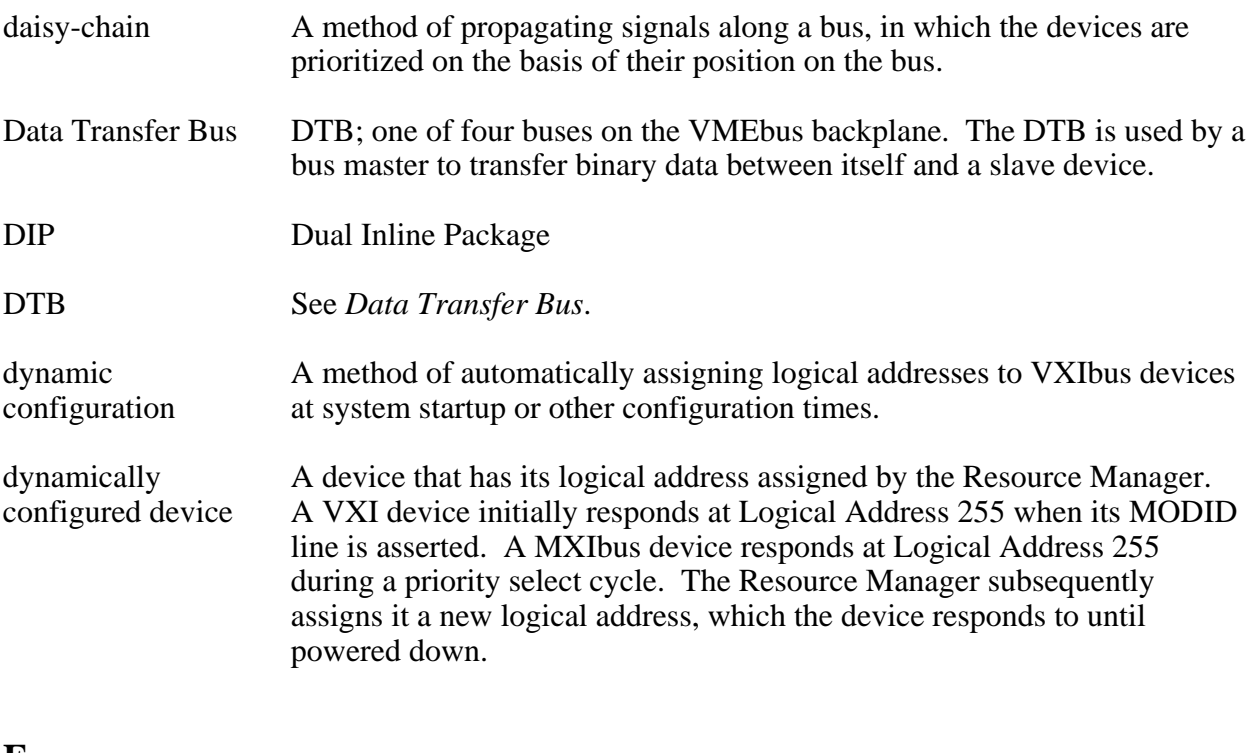

### **E**

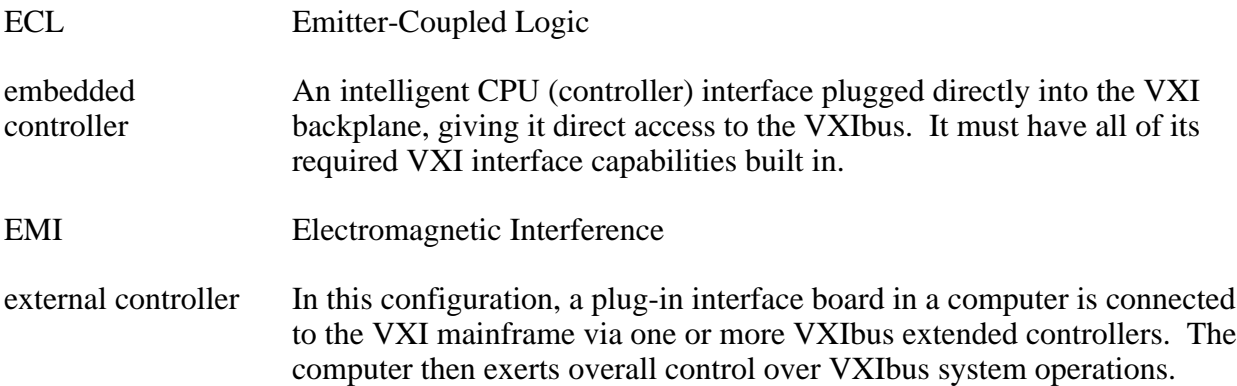

### **F**

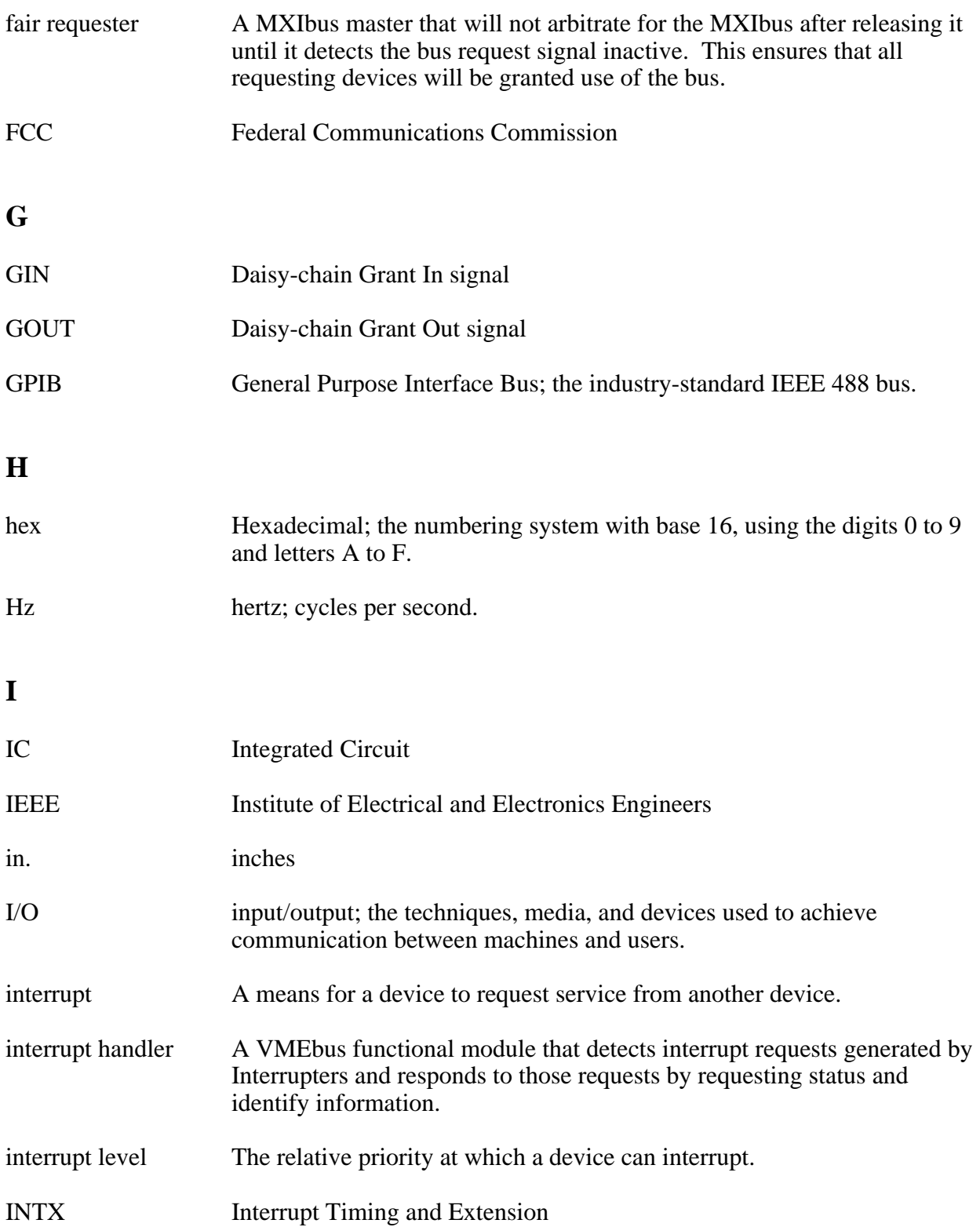

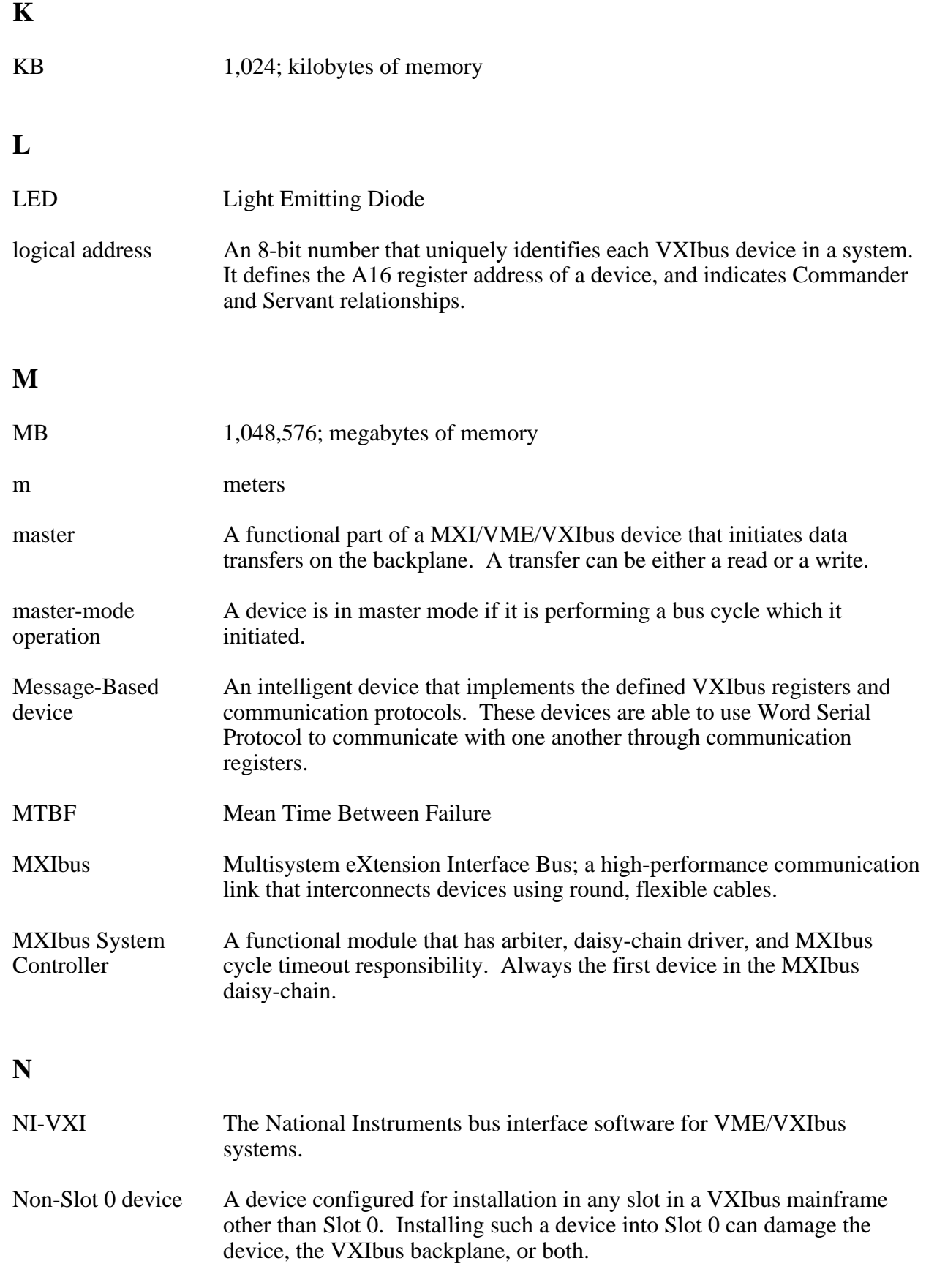

Register-Based A Servant-only device that supports VXIbus configuration registers. device Register-Based devices are typically controlled by Message-Based devices via device-dependent register reads and writes. resman The name of the National Instruments Resource Manager in NI-VXI bus interface software. See *Resource Manager*. Resource Manager A Message-Based Commander located at Logical Address 0, which provides configuration management services such as address map configuration, Commander and Servant mappings, and self-test and diagnostic management. RM See *Resource Manager*. s seconds Servant A device controlled by a Commander; there are Message-Based and Register-Based Servants. Shared Memory A communication protocol that uses a block of memory that is accessible<br>Protocol to both a client and a server. The memory block operates as a message to both a client and a server. The memory block operates as a message buffer for communications. slave A functional part of a MXI/VME/VXIbus device that detects data transfer cycles initiated by a VMEbus master and responds to the transfers when the address specifies one of the device's registers. slave-mode A device is in slave mode it if is responding to a bus cycle. operation Slot 0 device A device configured for installation in Slot 0 of a VXIbus mainframe. This device is unique in the VXIbus system in that it performs the VMEbus System Controller functions, including clock sourcing and arbitration for data transfers across the backplane. Installing such a device into any other slot can damage the device, the VXIbus backplane, or both. statically A device whose logical address cannot be set through software; that is, configured device it is not dynamically configurable.

#### *Glossary*

### **P**

**R**

**S**

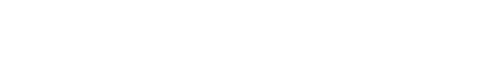

propagation The transmission of signal through a computer system.

### **T**

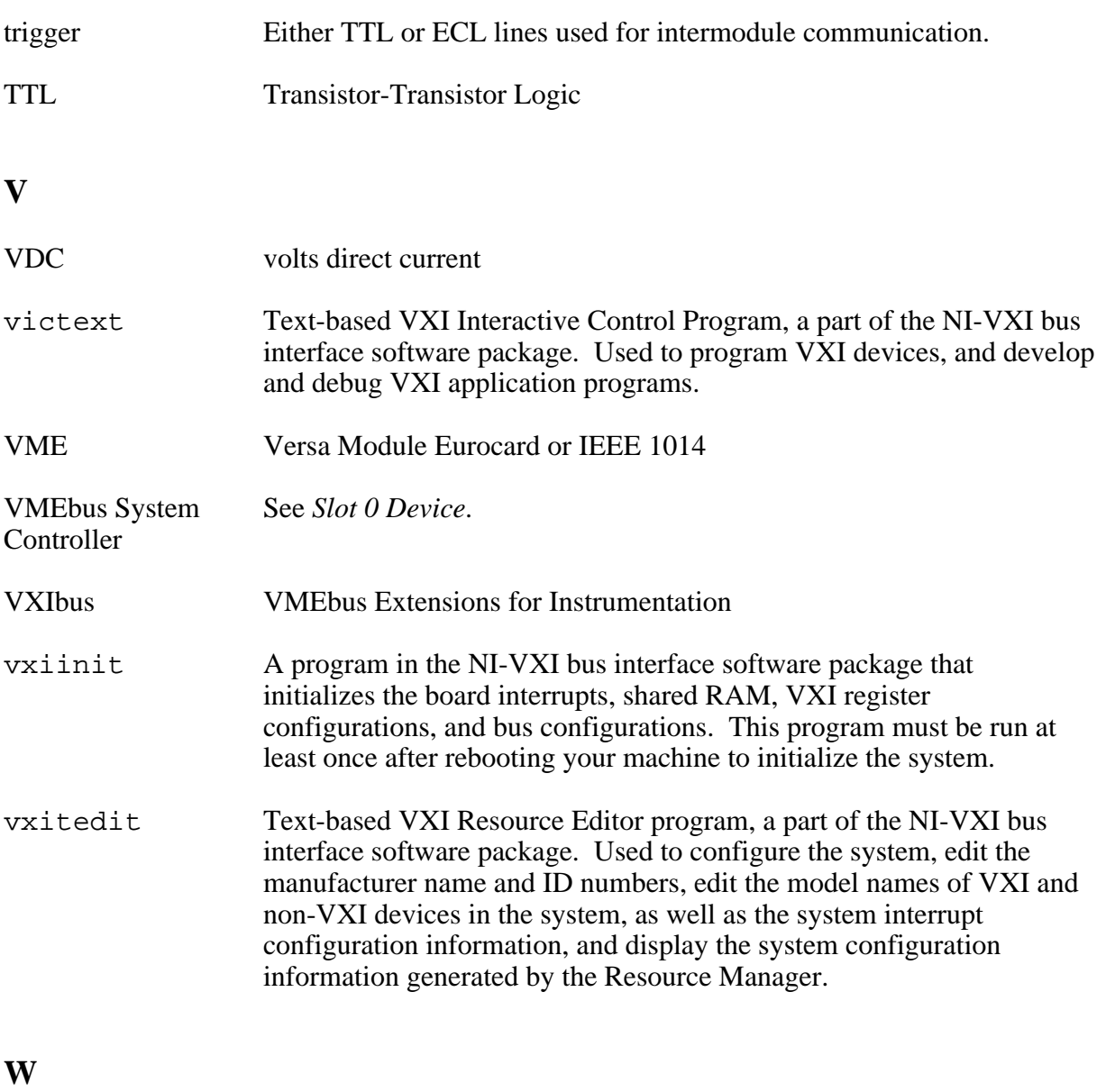

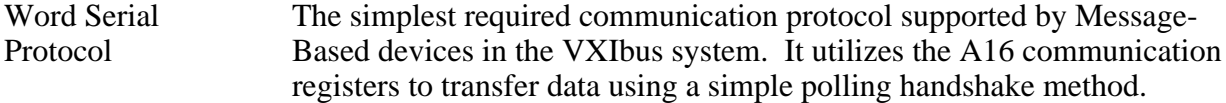